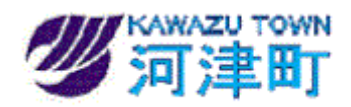

٦

# 静岡県共同利用電子入札システム

# 入札参加者向け説明会

~入札参加者に必要な準備~

# 平成26年 6月

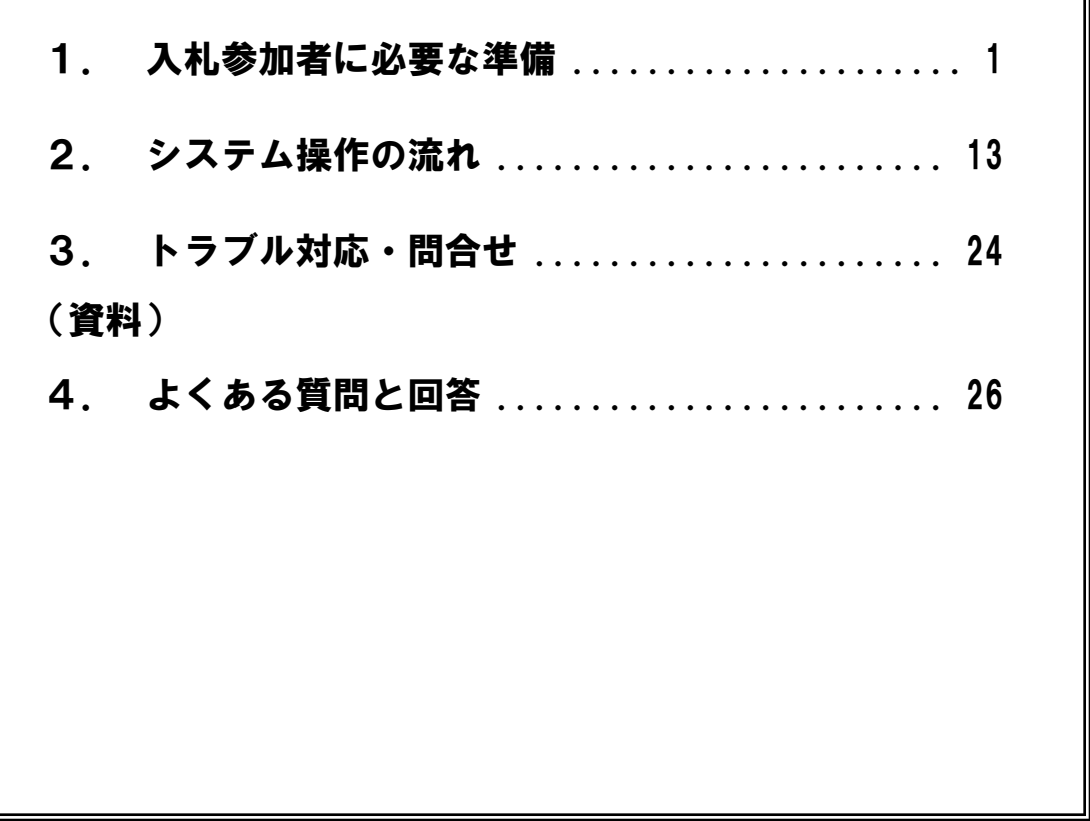

河津町役場総務課

# <span id="page-1-0"></span>1. 入札参加者に必要な準備

静岡県共同利用電子入札システムを初めて利用する場合に、入札参加者が実施しなければならない 準備について説明します。

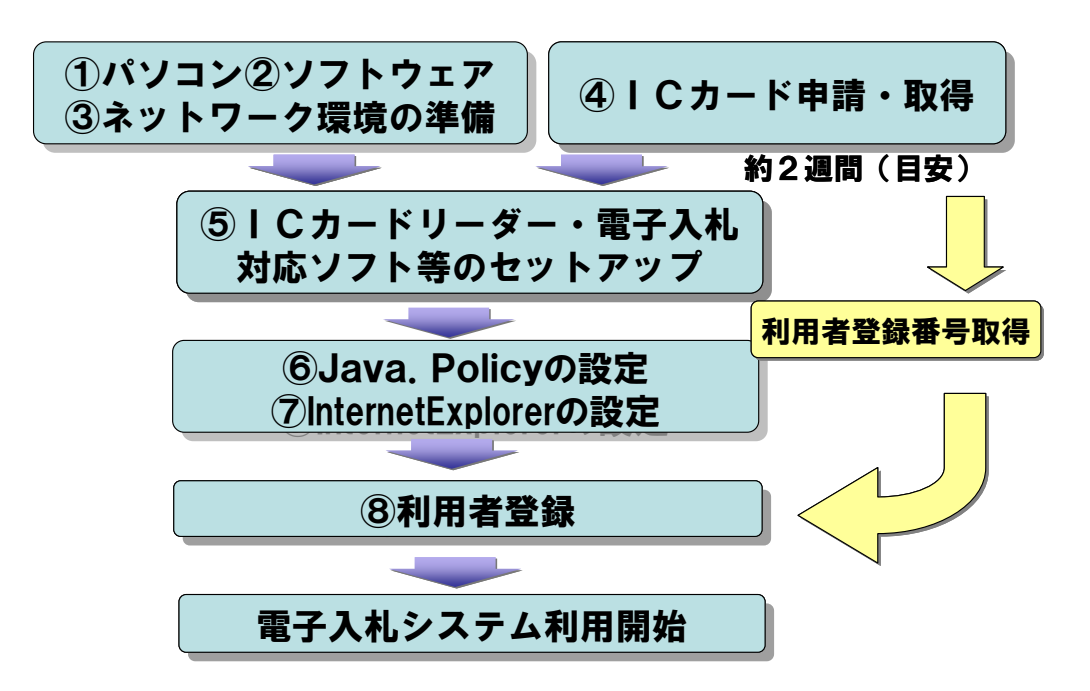

# ① パソコンの仕様

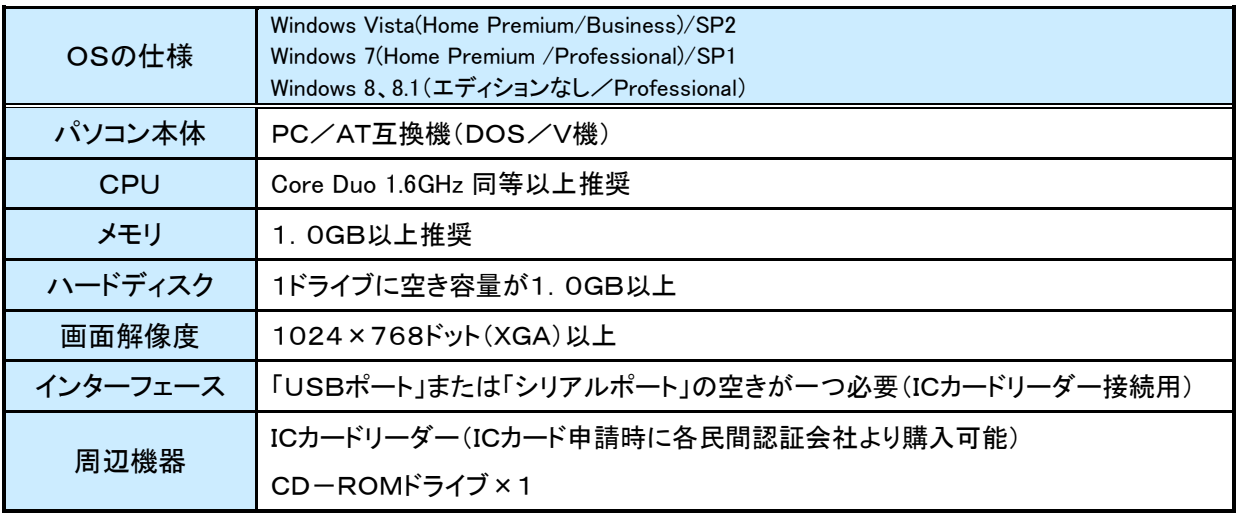

# ② ソフトウェアの仕様

注意:OSやブラウザ等の最新情報は、電子入札システムポータルサイト([25](#page-24-1) ページ参照)を

確認してください。

| 0S                                                      | <b>SP</b>       | ブラウザ                        | Java 実行環境     |               |               |
|---------------------------------------------------------|-----------------|-----------------------------|---------------|---------------|---------------|
|                                                         |                 |                             | <b>JRE7.0</b> | <b>JRE7.0</b> | <b>JRE7.0</b> |
|                                                         |                 |                             | Update15      | Update17      | Update45      |
| Windows Vista (32bit)                                   | SP <sub>2</sub> | Internet Explorer7          |               | ∩             |               |
| (Home Premium/Business)                                 |                 | Internet Explorer8          | О             | О             |               |
| Windows $7(32bit/64bit)$<br>(Home Premium/Professional) | SP <sub>1</sub> | Internet Explorer 8 (32bit) | ∩             | ∩             |               |
|                                                         |                 | Internet Explorer 9 (32bit) | ∩             | ∩             |               |
|                                                         |                 | Internet Explorer10 (32bit) | ∩             | ∩             |               |
| Windows $8(32bit/64bit)$                                |                 | Internet Explorer10 (32bit) | Ω             |               |               |
| (エディションなし/Professional)                                 |                 |                             |               |               |               |
| Windows $8.1(32bit/64bit)$                              |                 | Internet Explorer11 (32bit) | Ω             |               |               |
| (エディションなし/Professional)                                 |                 |                             |               |               |               |

※ Windows8 及び 8.1 については、デスクトップ画面から起動する Internet Explorer でのみ動作可 能です。(スタート画面の Internet Explorer タイル起動ではありません。) またタッチスクリー ンではなく、ハードウェアキーボードとマウスをご利用下さい。

※ SP とは・・・

Service Pack (SP)とは、Windows 更新プログラムで、Windows の信頼性を高めるのに役立つ、こ れまでにリリースされた更新プログラムを結集したものです。詳細はマイクロソフトのホームペー ジを参照ください。(http://windows.microsoft.com/ja-JP/windows/downloads/service-packs)

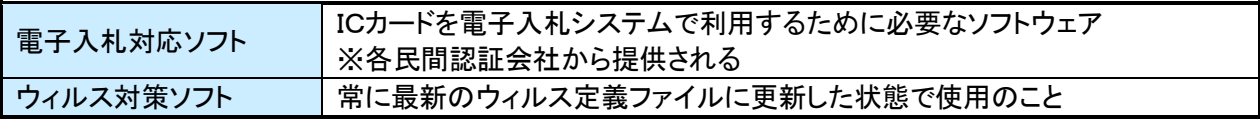

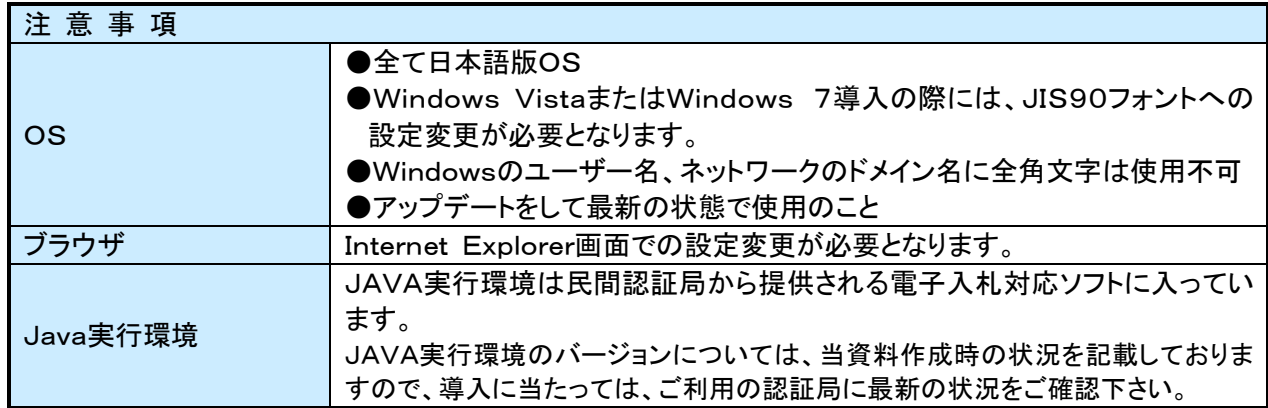

#### ③ ネットワーク環境

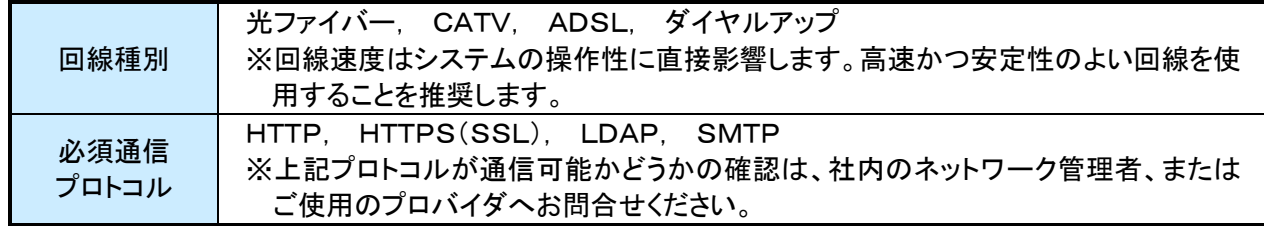

#### ④ ICカード申請・取得

使用可能なICカードの名義人を運用基準で確認の上、以下のコアシステム対応の民間認証会社 一覧の中から認証会社を選び、ICカードを取得します。

#### ◆ コアシステム対応の民間認証会社一覧

※順不同、平成25年9月現在

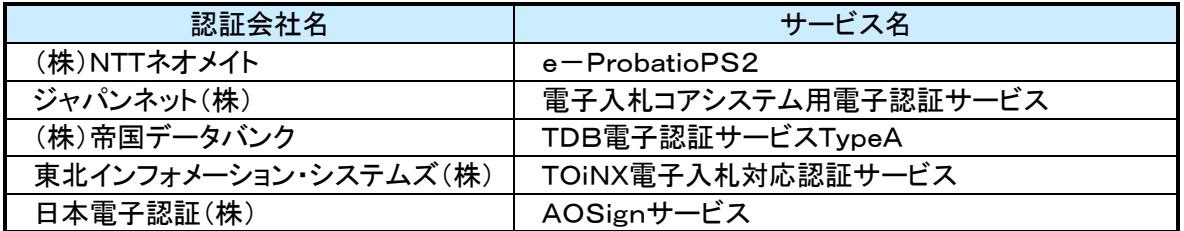

- ◆ ICカード申請・取得の流れ(参考例) ※各民間認証会社によって異なります。
	- 民間認証会社のWebサイトから申し込み書類等の必要書類をダウンロードして記入
	- 申請に必要な公的証明書とともに必要書類を認証会社に提出(郵送等)

約 2 週間後

- 本人受取限定郵便により電子証明書(ICカード)が利用者個人の住所に届く
- ◆ 申請に必要となる公的証明書(参考例) ※各民間認証会社によって異なります。

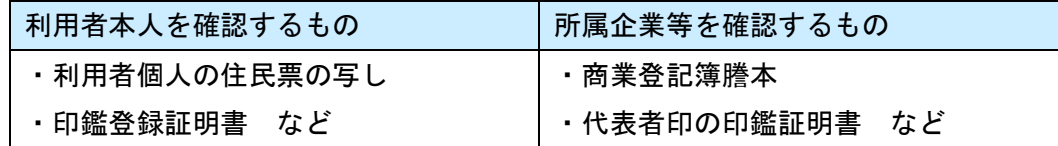

#### ⑤ セットアップ

IC カードが届いたら付属の CD-ROM 等により IC カードリーダー、電子入札対応ソフト、JAVA 実行 環境等のインストール、セットアップを行います。

- •セットアップ時の一般的注意事項
	- > Windowsのログイン名は半角英数字 > ウィルス対策ソフトは停止

購入した IC カードのセットアップマニュアルやインストール説明書を必ず確認し、手順書どおり に作業を行ってください。また、セットアップに関するお問合せは、購入先の各民間認証会社へお 願いします。

#### ⑥ Java.Policyの設定

電子入札システム及び入札情報サービスの URL を Java.Policy ファイルに登録する必要があります。

#### ◆ 設定方法

各民間認証会社が提供する「環境設定ツール」もしくはWebサイトにて設定を行います。設定 方法に関するお問合せは、購入先の各民間認証会社へお願いします。

- ◆ 設定内容
	- 発注機関名: 静岡県共同利用電子入札 • 設定URL: https://www.ebid.cals-shiz.jp • 発注機関名: 静岡県共同利用入札情報 • 設定URL: https://www.ppi.cals-shiz.jp
	- ※ 国土交通省のシステムをすでに利用している場合でも設定は必要です。

※ 複数のパソコンでシステムを利用する場合はパソコンごとに設定が必要です。

#### ⑦ InternetExplorerの設定

信頼済みサイトへの登録設定、タブブラウザの設定、互換表示設定などを行う必要があります。 下記の画面例は InternetExplorer8 の画面です。

#### ◆ 信頼済みサイトへの登録とタブブラウズの設定

(1) InternetExplorer の「ツール(T)」- 「インターネットオプション(O)」をク リックする。

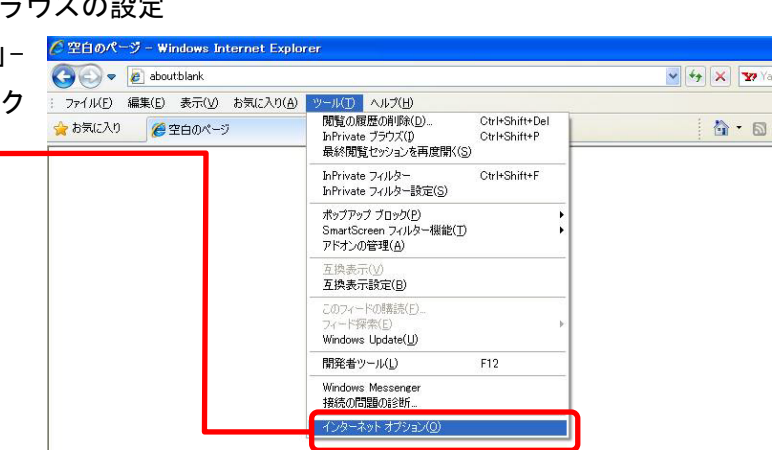

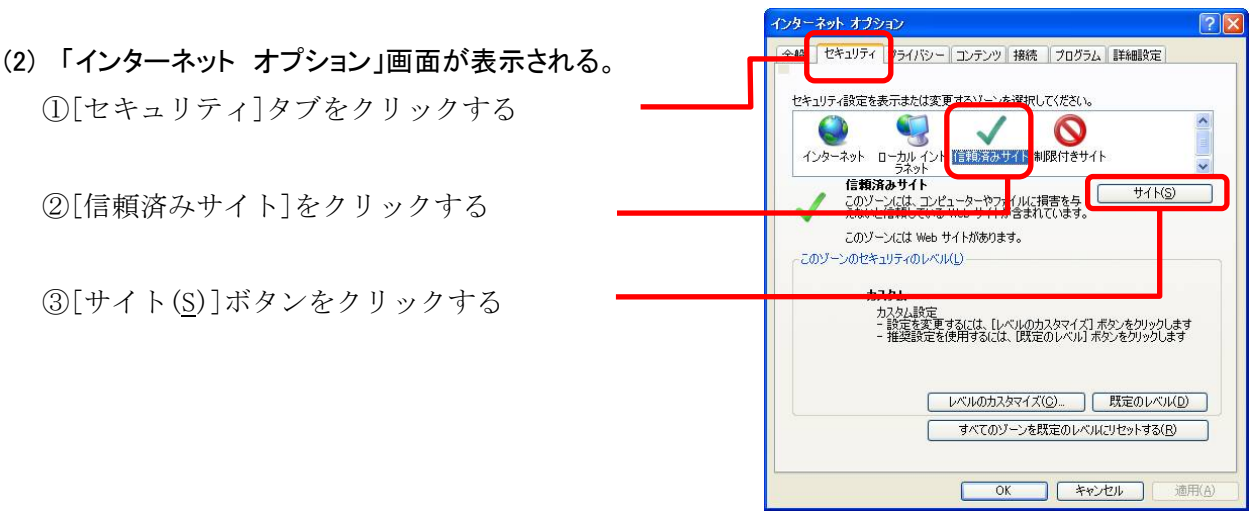

- (3) 「信頼済みサイト」画面が表示される。
	- ①[この Web サイトをゾーンに追加する(D)]に 「https://www.ebid.cals-shiz.jp」と入力す

②[追加(A)]ボタンをクリックする

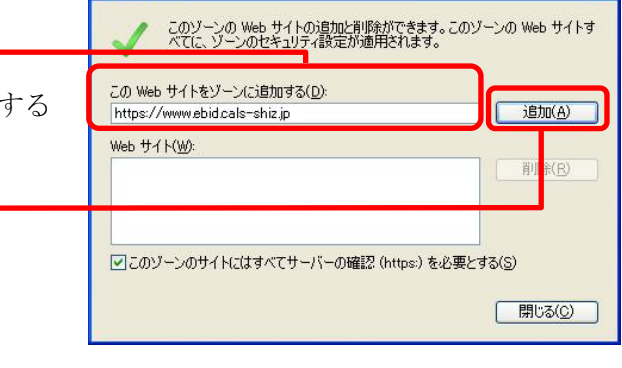

信頼済みサイト

信頼済みサイト

(4) Web サイト(W)に入力した URL が表示される。

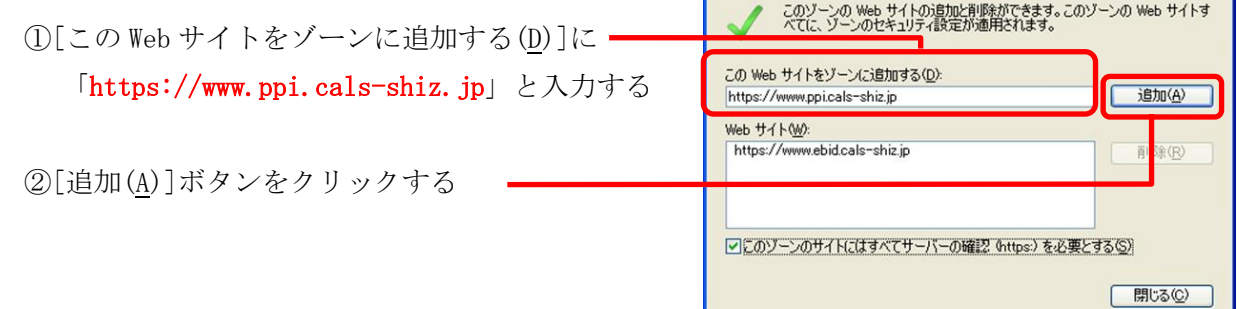

(5) [Web サイト(W)]に入力した URL が表示される。

①[閉じる(C)]ボタンをクリックする

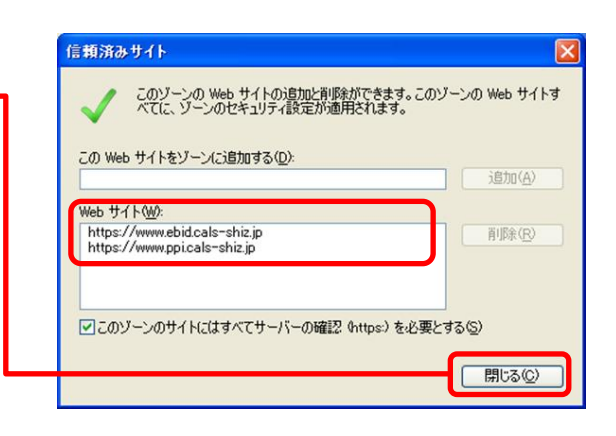

(6) [セキュリティ]タブ内[信頼済みサイト]クリックし[レベルのカスタマイズ(C)]ボタンをクリック。

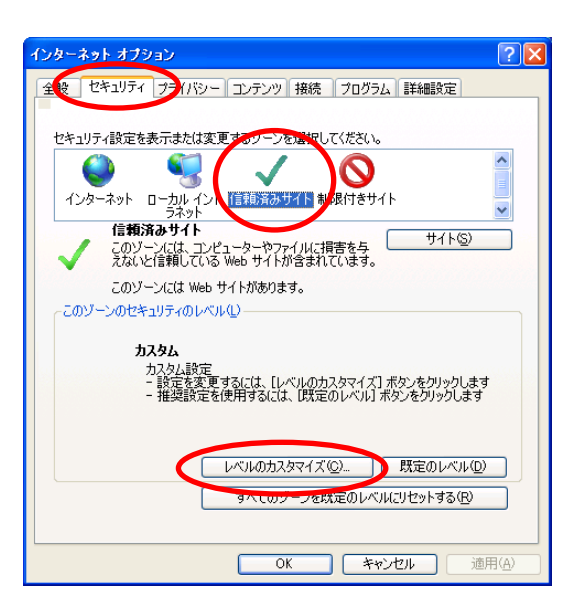

(7) [Web サイトがアドレスバーやステータスバーのないウィンドウを開くのを許可する]項目にて[有効にす る]をチェックする。

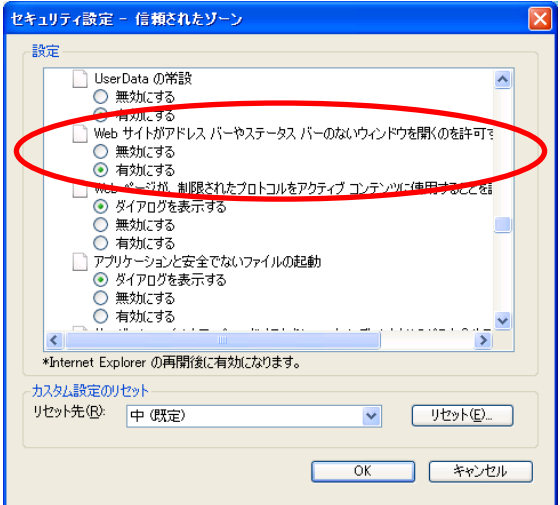

(8) [サーバーにファイルをアップロードするときにローカルディレクトリのパスを含める]項目にて[有効に する]をチェックする。

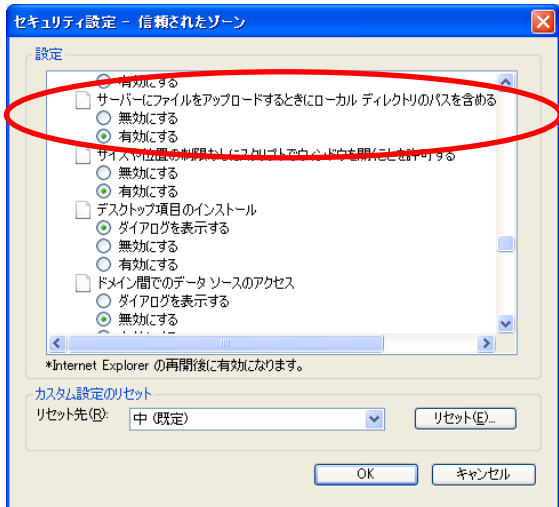

(9) [サイズや位置の制限なしにスクリプトでウィンドウを開くことを許可する]項目にて[有効にする]をチェ ックする。

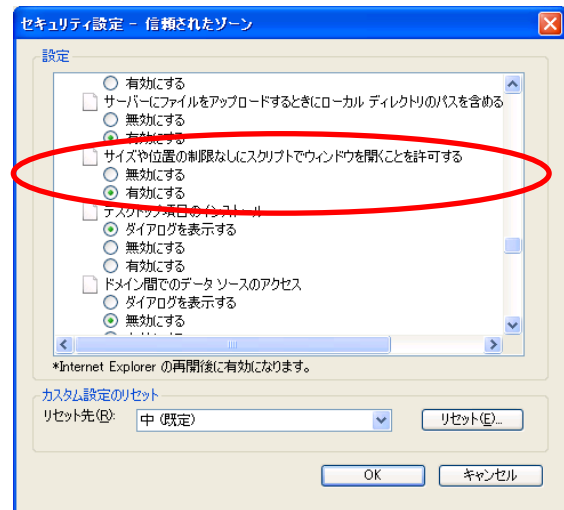

(10) [ポップアップブロックの使用]項目にて[無効にする]をチェックする。

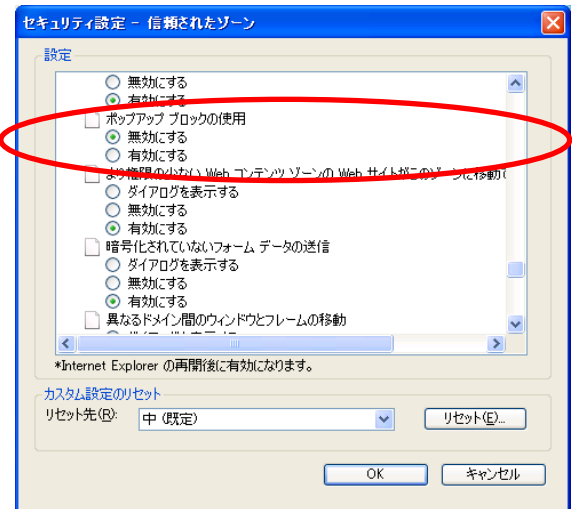

(11) [ファイルのダウンロード]項目と[ファイルのダウンロード時に自動的にダイアログを表示]項目を[有効 にする]をチェックする。

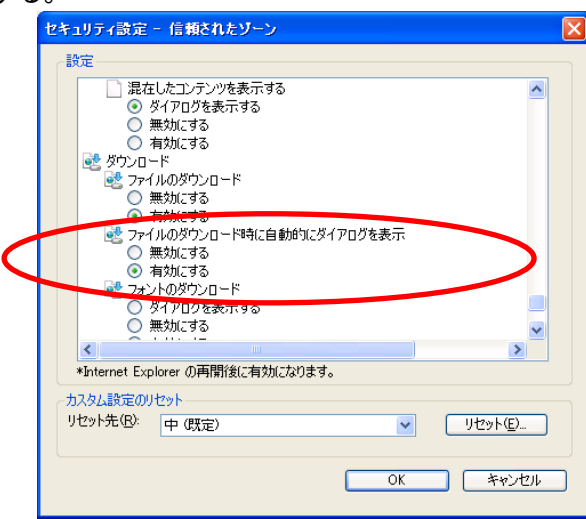

(12) 以上を設定したら[OK]ボタンをクリックして下さい。

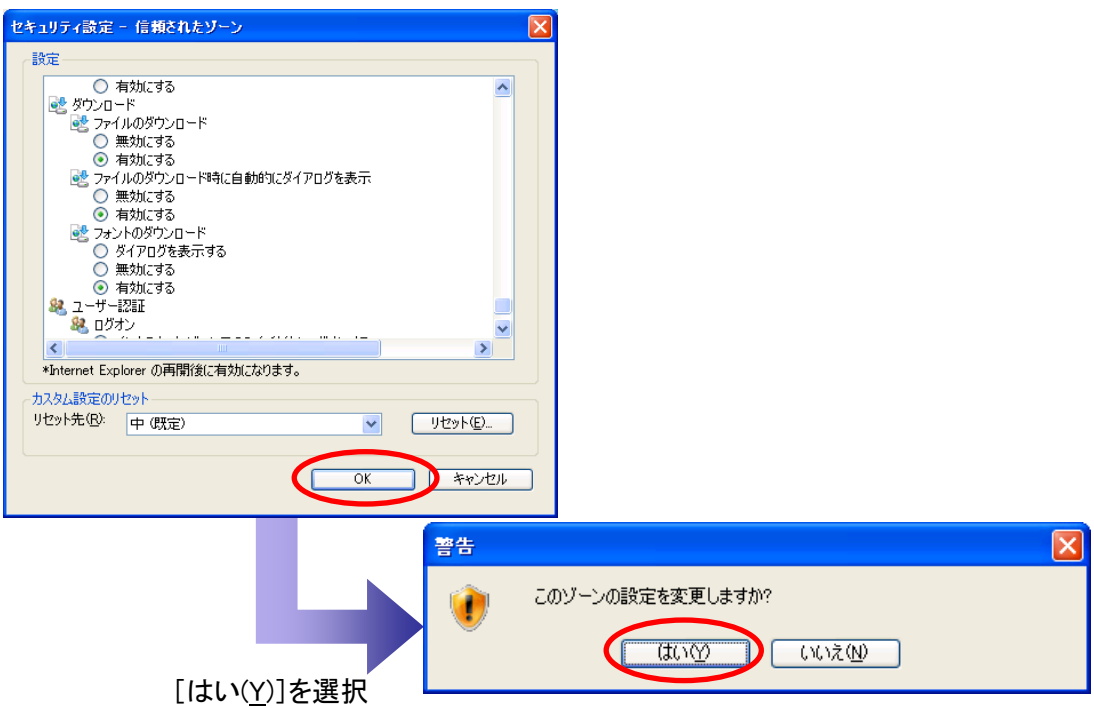

(13) [全般]タグ内[タブ]の[設定(T)]ボタンをクリック。

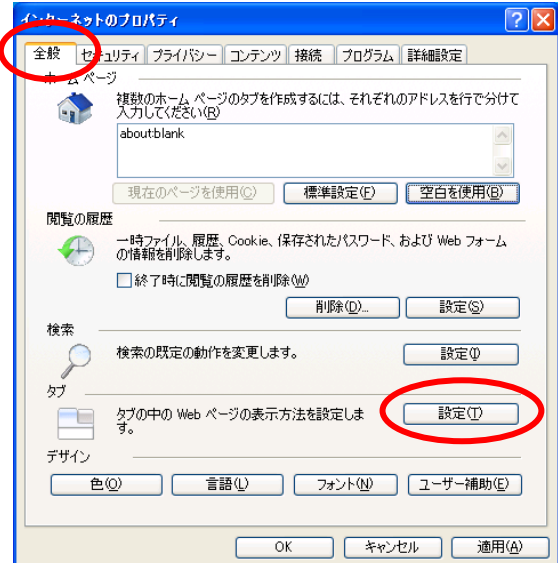

(14) [ポップアップの発生時]の[常に新しいウィンドウでポップアップを開く(W)]をチェックし[OK]ボタンを押

# 下します。

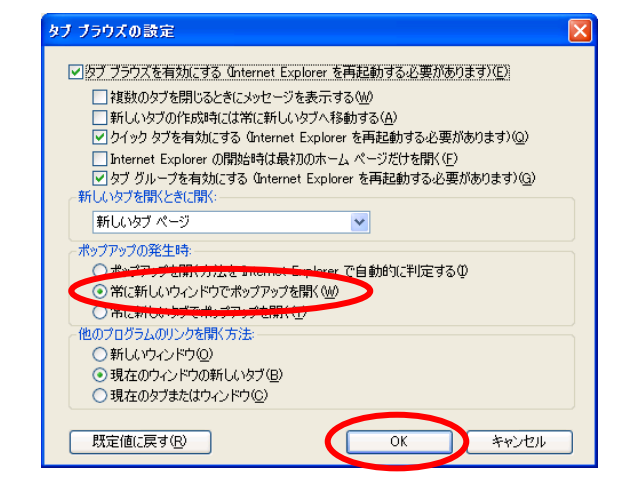

(15) 上記の設定変更が全て完了したら、[適用(A)]ボタンをクリックし[OK]ボタンをクリックしてインターネッ トオプションを終了させます。

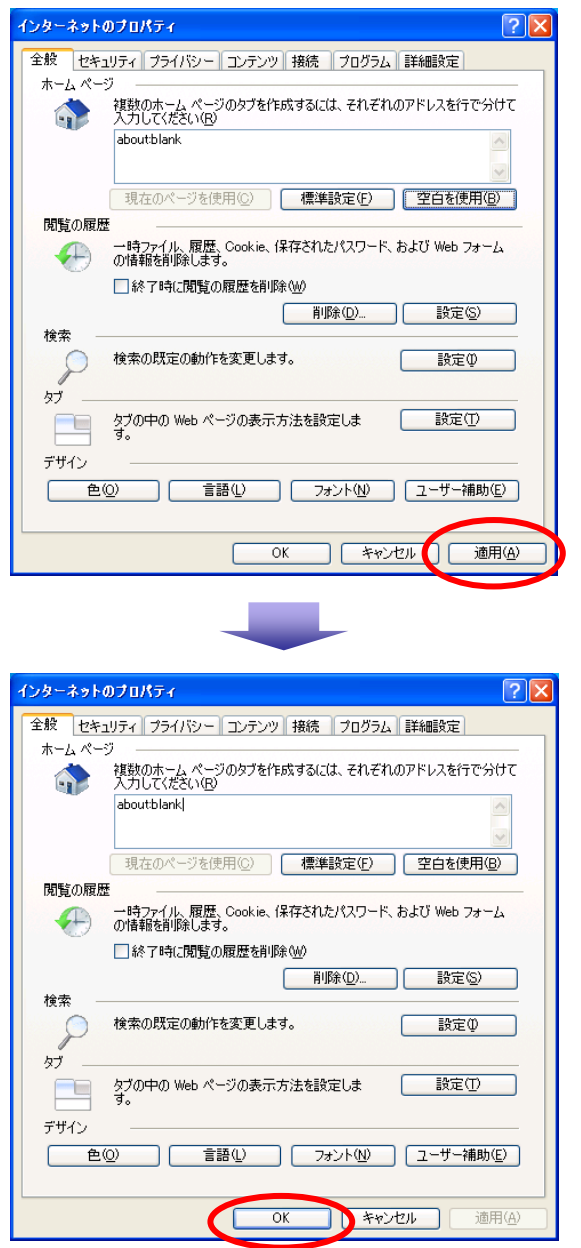

以上で信頼済みサイトへの登録設定とタブブラウズの設定は終わりです。

- ◆ 互換表示設定 (Internet Explorer 7 では不要な設定です)
- ○空白のページ Windows Internet Explorer (1) Internet Explorer の「ツール(T)」-「互  $\bigodot$   $\bullet$   $\bullet$  aboutblank  $\begin{array}{|c|c|c|c|c|}\hline \multicolumn{1}{|c|}{\mathbf{v}} & \multicolumn{1}{|c|}{\mathbf{v}} \\ \hline \multicolumn{1}{|c|}{\mathbf{v}} & \multicolumn{1}{|c|}{\mathbf{v}} \\ \hline \multicolumn{1}{|c|}{\mathbf{v}} & \multicolumn{1}{|c|}{\mathbf{v}} \\ \hline \multicolumn{1}{|c|}{\mathbf{v}} & \multicolumn{1}{|c|}{\mathbf{v}} \\ \hline \multicolumn{1}{|c|}{\mathbf{v}} & \multicolumn{1}{|c|}{\mathbf{v}} \\ \hline \multicolumn{1$ ツール(T) ヘルプ(H)<br>開覧の履歴の削除(<u>D) -</u><br>InPrivate ブラウズ(I)<br>最終閲覧セッションを再度開(S) 換表示設定 (B)」をクリックする。 <mark>ま</mark>示(y) お気に入り(A) Ctrl+Shift+Del<br>Ctrl+Shift+P ☆お気に入り | <mark>(4</mark>空白のページ  $\mathbf{\hat{w}}\cdot\mathbf{r}$ InPrivate フィルター<br>InPrivate フィルター設定(S) Ctrl+Shift+F ポップアップ ブロック(P)<br>SmartScreen フィルター機能(T)<br>アドオンの管理(A) 五換表示設定(B) フィード探索(E)<br>Windows Update(U) 開発者ツール(L) F12 Windows Messenger<br>接続の問題の19所... インターネット オプション(0)
- (2) 互換表示設定画面が表示される。

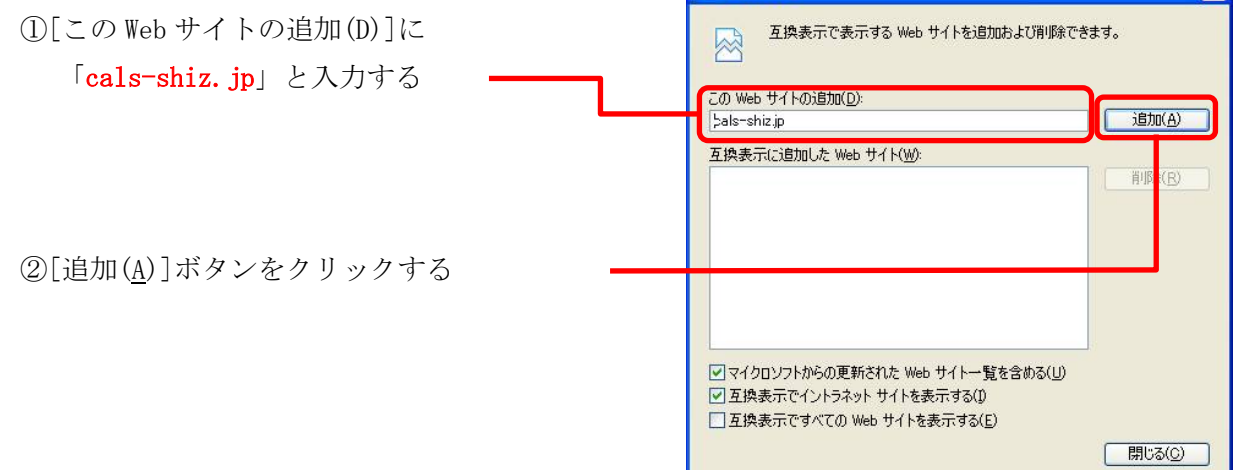

互换表示設定

(3) [互換表示に追加した Web サイト(W)]に入力した URL が表示される。

①[閉じる(C)]ボタンをクリックする

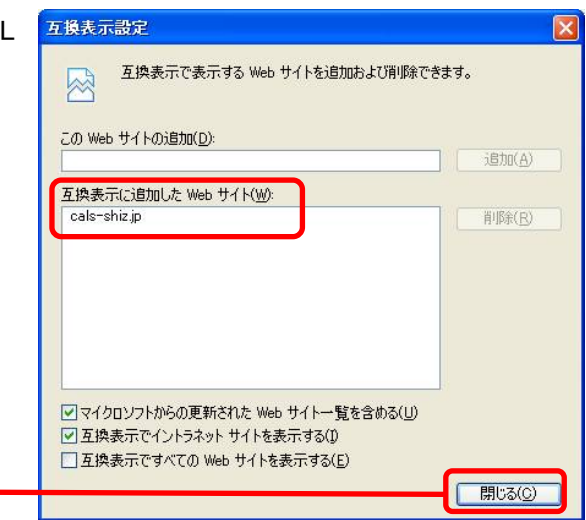

 $\overline{\mathbf{z}}$ 

以上で互換表示設定への登録は終わりです。

#### ⑧ 利用者登録

ここまでの準備ができたら取得した IC カードを使用して、静岡県共同利用電子入札システムに利用 者登録を行います。なお利用者登録は、入札参加を希望する自治体ごとに行う必要があります。

◆ 利用者登録の流れ

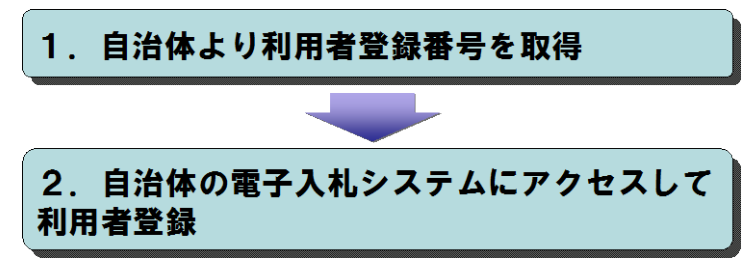

#### ◆ 河津町の利用者登録に必要となる利用者登録番号の取得方法

「システム利用届」(様式1)を町へ提出し、「利用者登録番号発行通知書」(様式2)の交付を受けて 下さい。郵送で申請する場合は、返信用封筒(特定記録郵便分の切手添付)を同封して下さい。 ※様式は町ホームページを参照して下さい。

#### ◆ 利用者登録の手順

利用者登録の手順の詳細については、電子入札システムポータルサイト ([25](#page-24-1) ページ参照)の 「はじめてご利用の方へ」-「利用者登録」を確認してください。

- (1) 電子入札システムポータルサイトの電子入札システムページを開き[電子入札システムを利用する]ボ タンをクリックします。
- (2) 調達機関選択画面にて、利用者登録を行う調達機関として河津町を選んで「確定」をクリックします。
- (3) 「利用者登録/電子入札」選択画面に て、画面左上のロゴが利用者登録を行 う自治体のロゴになっているかを確認 し、 [利用者登録]をクリックします。

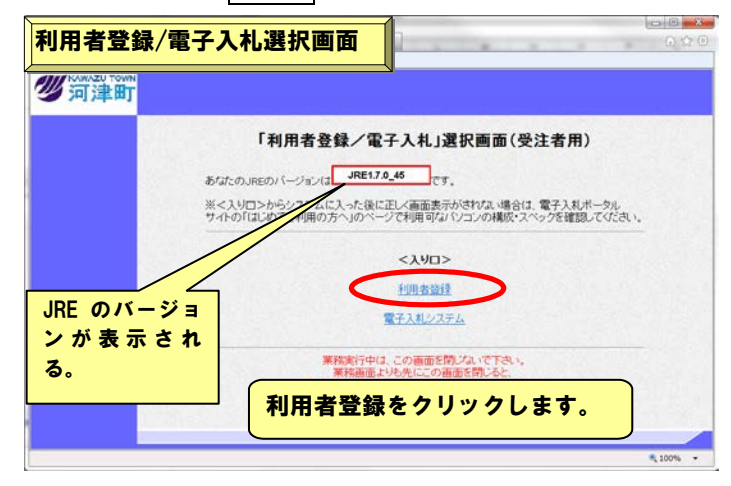

- (4) CALS/EC 電子入札システム画面にて、画面の中央上部分に時刻表示がされたら[利用者登録]ボタン をクリックします。
- (5) 利用者登録メニュー画面にて、利用者規約に同意し[登録]ボタンをクリックします。
- (6) IC カードを IC カードリーダーに差し込み、IC カードの PIN 番号を入力後、[OK]ボタンをクリックします。
- (7) 資格審査情報検索画面にて、河津町か <mark>|資格審査情報検索画面</mark><br>|| Ä ら配布された利用者登録番号(8桁)と **Connect** 資格審査情報検索 。<br>実<mark>結審査情報</mark>の検索を行います、全体番号、乗号532名称を入力して下去い。<br>(※)の項目は、必須入力です。 商号を入力して[検索]ボタンをクリックし RINNA<br>ARXUEM (d) (半角数字元文字<br>(d) (00文字以内) **CONSTRUCTION** ます。  $\mathbf{m}$  $R6$ 利用者登録番号と商号を入力して【検索】ボタンをクリックします。 ※入力時の注意点 ・登録番号は半角で入力。 ・商号はすべて全角で入力。 •(株)などの表記であった場合カッコも全角で入力。 ・㈱は使用不可。 利用者登録画面(8) 利用者登録画面にて、連絡先電話番  $\circ$ CALS/EC 電子入札システム 号や連絡先メールアドレスなどの利用 ● 利用者登録 利用半叠線 この画面では新たな企業として、業者情報とICカードの登録を行います。<br>(※)の項目は、必須入力です。 者情報を入力し、[入力内容確認]ボタ 企業情報 ンをクリックします。 企業名称<br>企業郵便番号<br>企業住所<br>代表者役職<br>代表者役職 : (様)テスト業者101 : 422-9999<br>: 静岡県○○市101<br>: テスト業者101<br>: 役職<br>: 054-999-0101 (※) (半角 例:03-0000-0000)<br>(※) (半角 例:03-0000-0000)<br>(※) (30文字以内) 利用者情報を入力します。 **代表電話販売** 代表FAX番号  $: 054 - 999 - 1101$ ERR8 部署名 代表室口情報 お名称はこことールが送信されます。 <br>連絡先名称(部署名等) : (#)テスト業者101 (※)(60文字以内) · 単位の単位の注目 /301 (半角 例:109-4567)  $100 - 000$ 連絡先住所 (※) (+) + 1<br>(※) (60文字以内)<br>(※) (20文字以内) 運絡先氏名 テスト業者10 (※) (半角 例:03-0000<br>(※) (半角 例:03-0000<br>(※) (半角100文字以内) 連絡先電話番号  $: 054 - 999 - 0101$ ※入力時の注意点 連絡先FAX番号<br>連絡先メールアドレ  $-054 - 000 - 1101$ dmy@cals-ship. 連絡先メールアドレス **ICh-FRINSERAN** の入力は2箇所ありま ICカード企業名称<br>ICカード取得者氏名<br>ICカード取得者住所<br>連絡先名称(部署名等) :テスト用団体<br>:テスト調達課入礼担当<br>:静岡県 す。どちらも間違いのな いように入力して下さ い。  $: 328$ (※) (60文字以内) 連絡先郎使審号 (※) (半角 例:123-4567) : 413-0595<br>: 静岡県賀茂郡河津町田中212-2 連絡先住所 (※) (60文字以内) 連絡先氏名 **文章 大郎** (20文字以内) 准格先電話番号<br>連絡先電話番号<br>連絡先メールアドL (※) (半角 例:03-0000-4<br>(※) (半角 例:03-0000-4  $7500 - 24 - 1111$  $: 0558 - 34 - 0$ : dm/@cals-shipuoka.jp (※)(半角100文字以内) 入力内容確認 戻る € 100%
- (9) 登録内容確認画面にて、入力した情報に間違いがないかを確認します。内容に間違いがなければ[登 録]ボタンをクリックし確認ウィンドウの[OK]ボタンをクリックします。
- (10) 登録処理が完了すると、登録したメールアドレス宛にシステムから自動的に利用者登録のお知らせメ ールが送信されます。以上で利用者登録の処理は完了です。
- <span id="page-13-0"></span>2. システム操作の流れ
	- ① 指名競争入札の処理の流れ

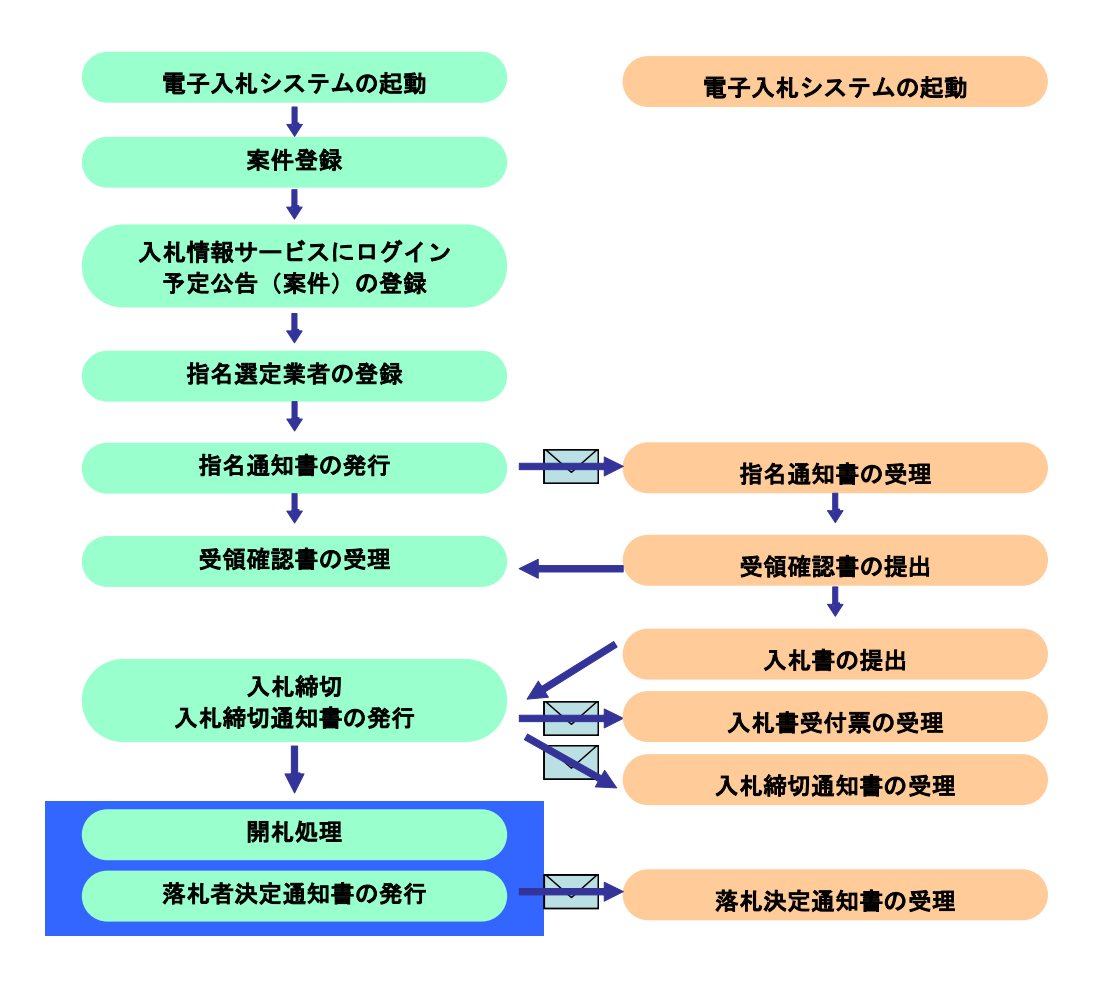

(1) 電子入札システムの起動

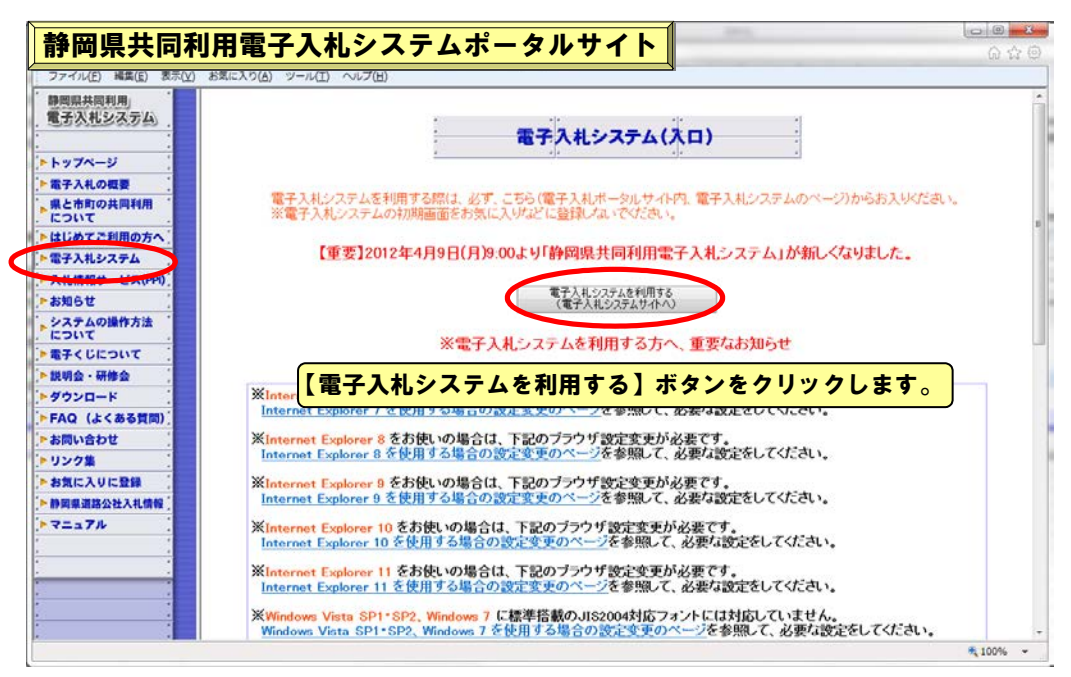

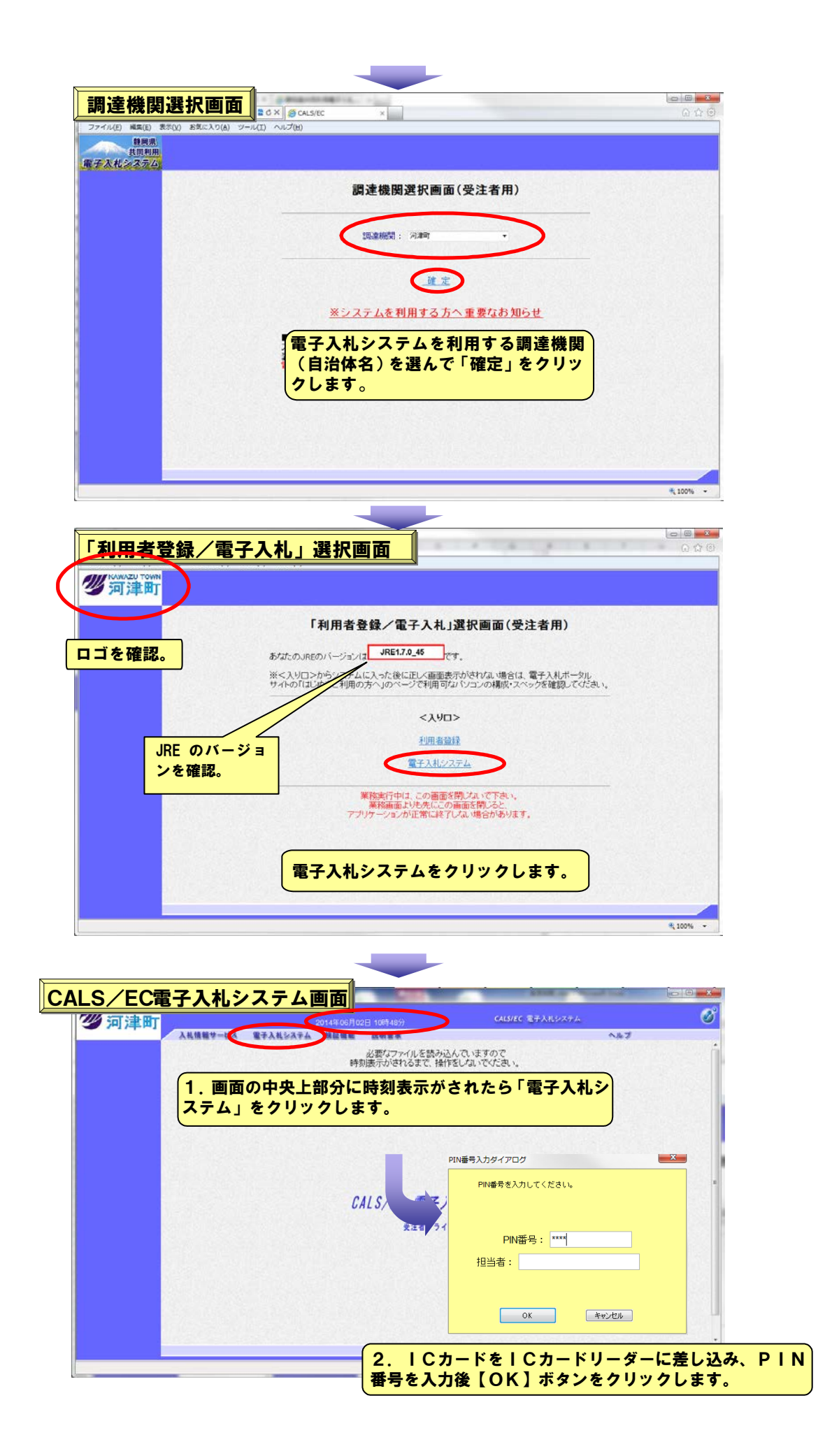

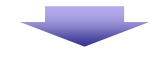

#### (1) 指名通知書の確認

発注機関より指名を受けた企業には指名通知書が発行されます。指名通知書が発行されるとメ ールでお知らせが届きますが、このメールだけに頼らず、定期的に電子入札システムにログイン して案件検索を行い、指名されているかどうか確認することをお勧めします。

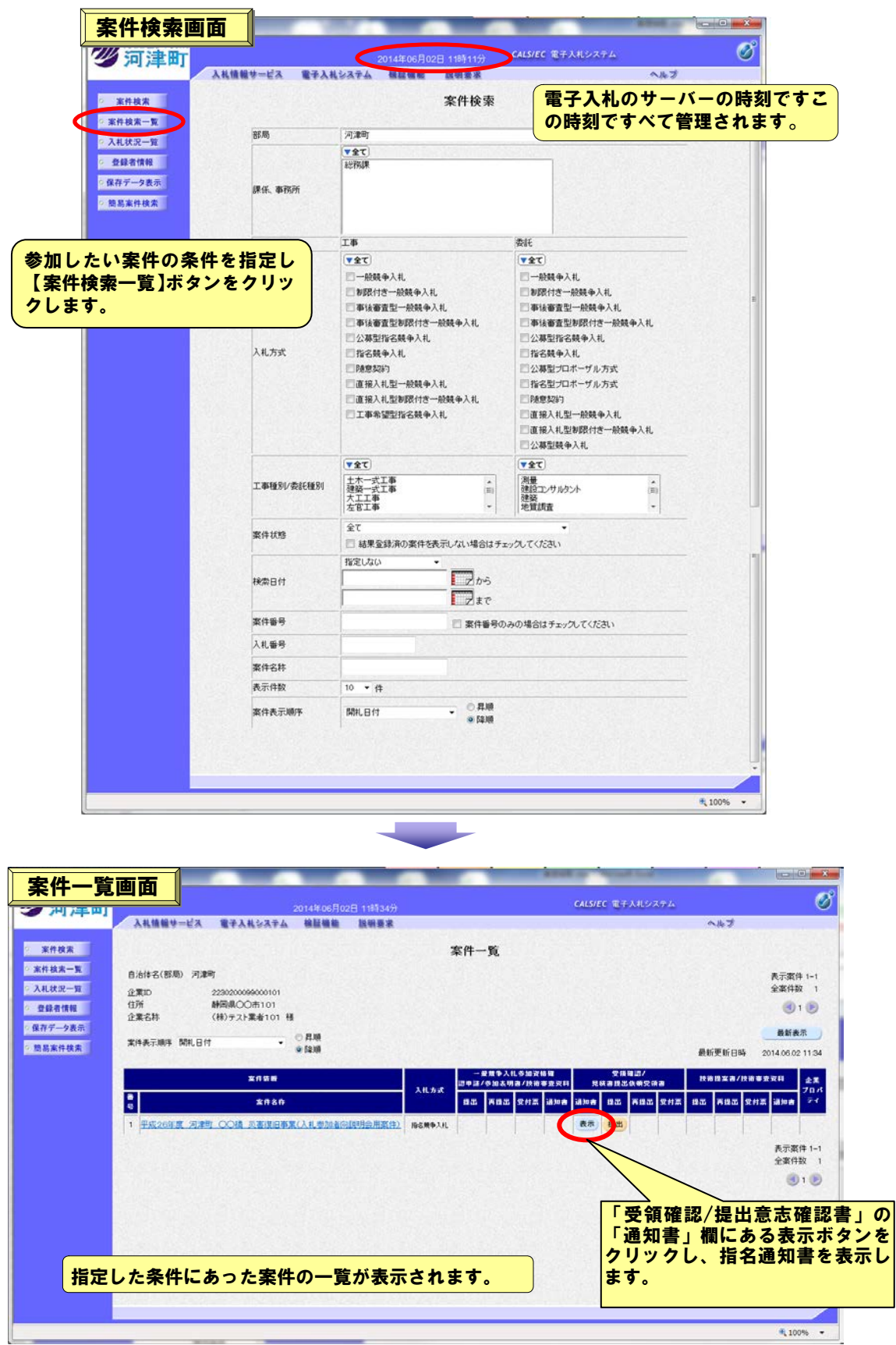

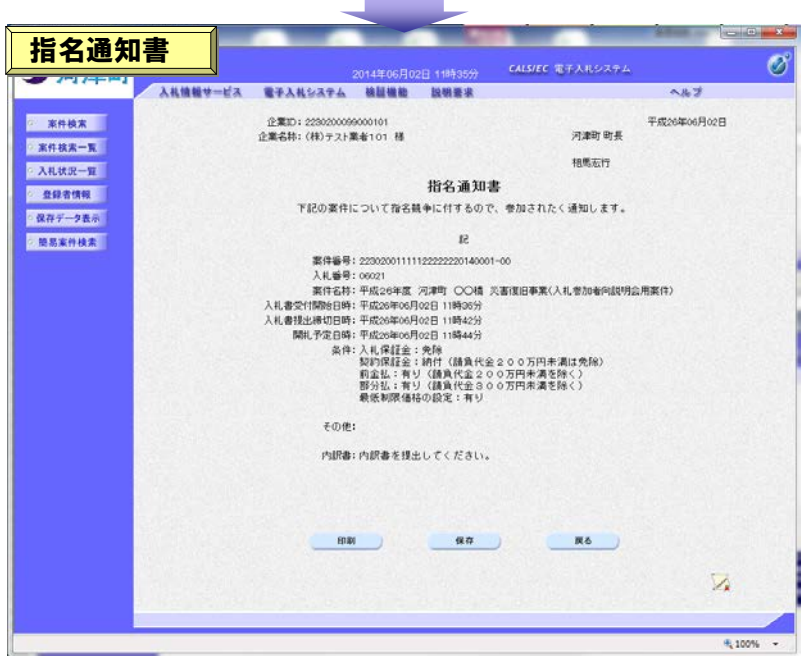

# (2) 受領確認書の提出

「指名通知書」を確認したら、「受領確認/提出意思確認書」の「提出」欄にある[提出]ボタンをク リックし受領確認書の作成画面を表示します。

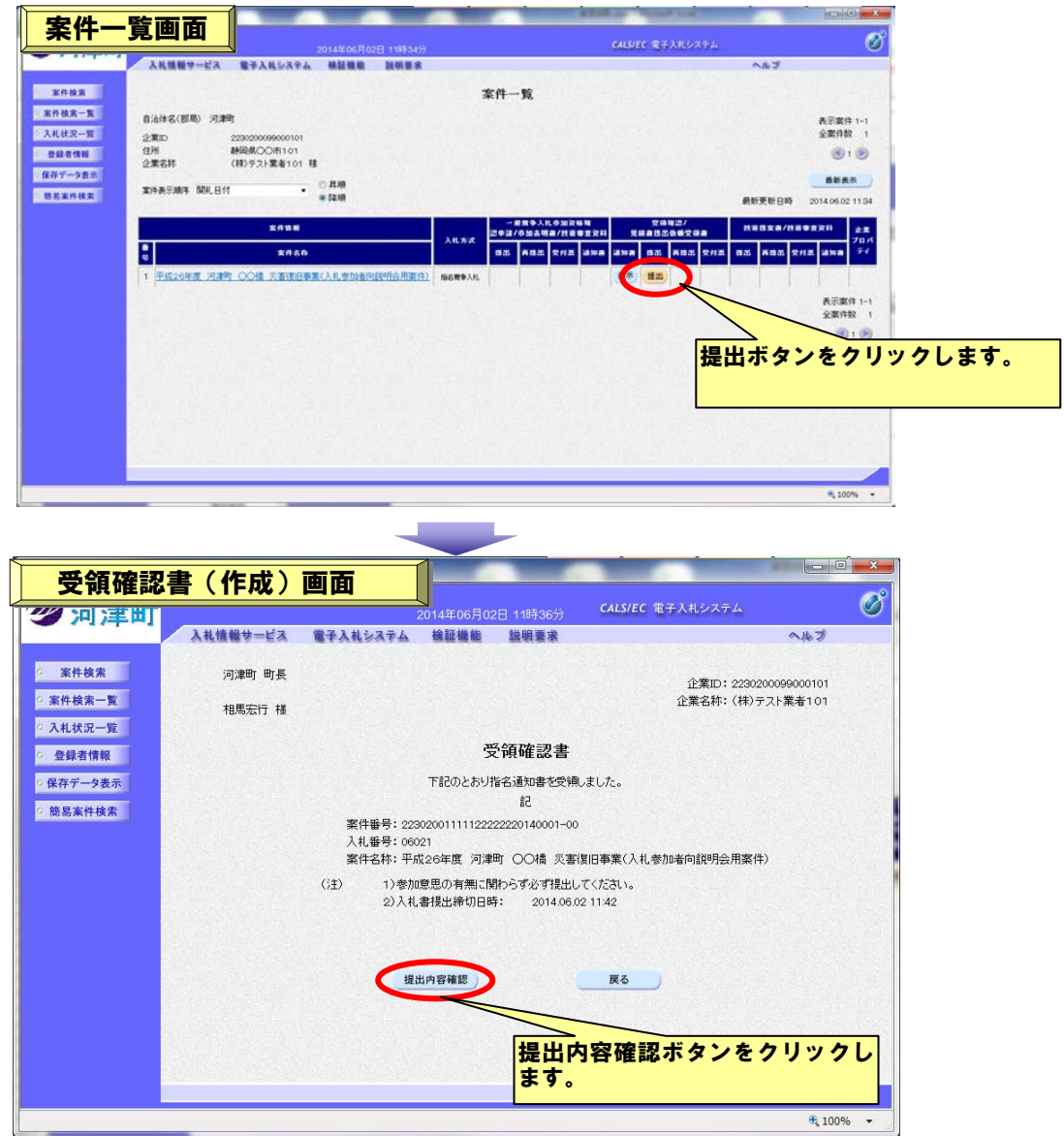

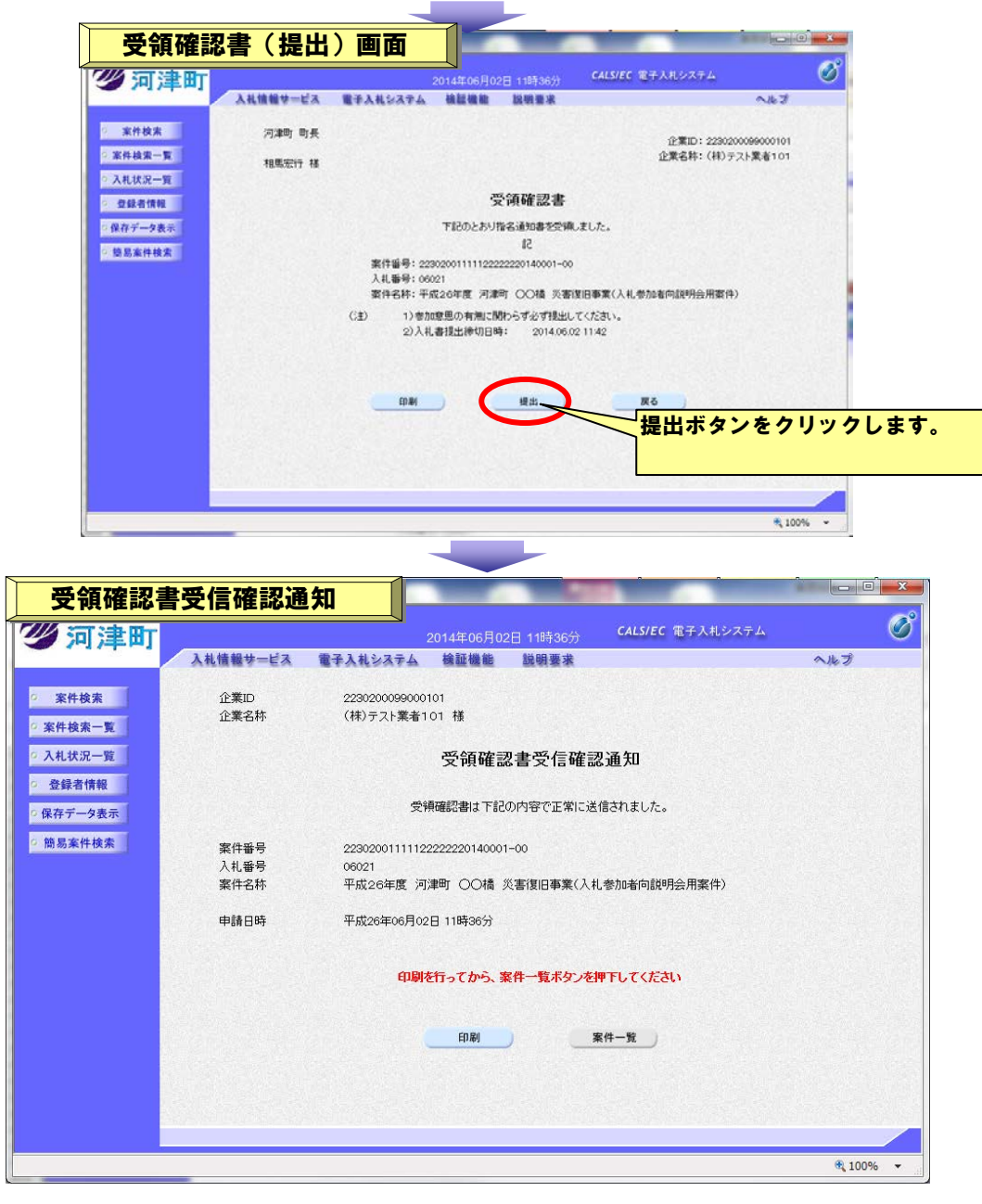

# (3) 入札書の提出

入札書受付開始日時になりましたら、入札書提出日時までに入札書を提出します。

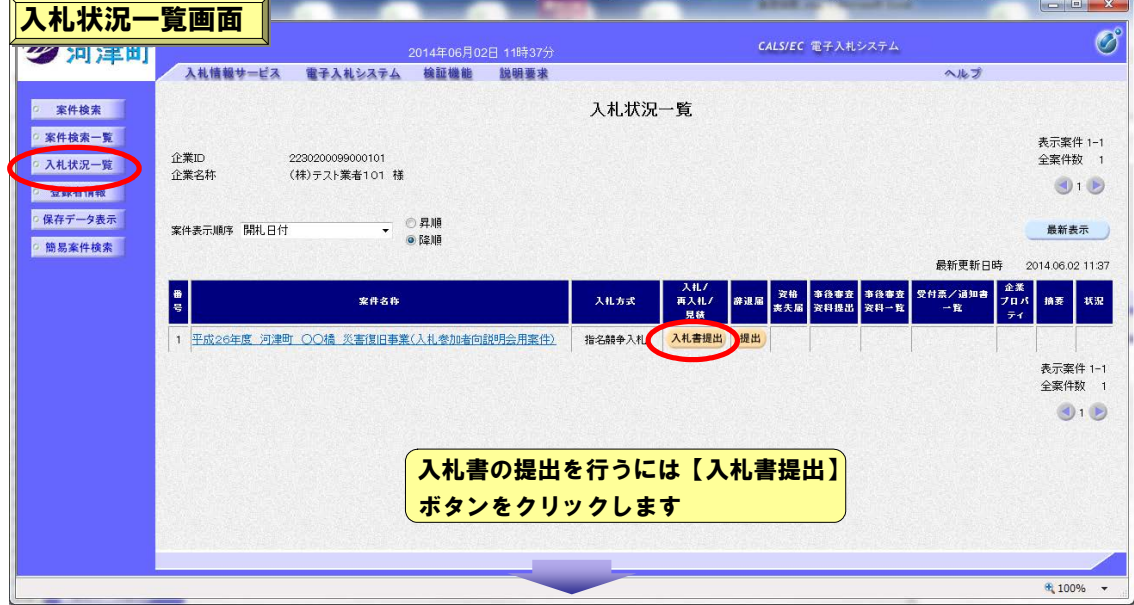

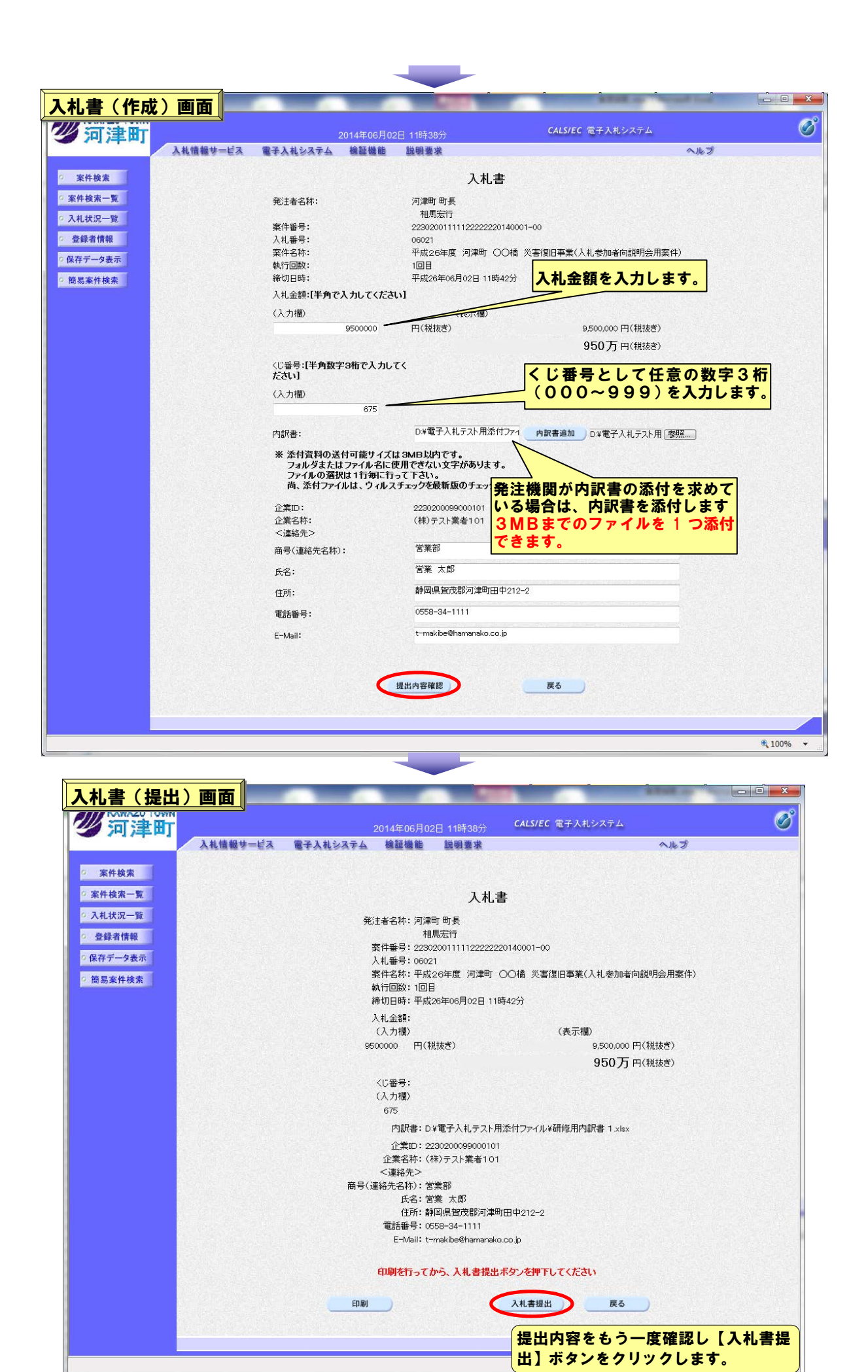

18

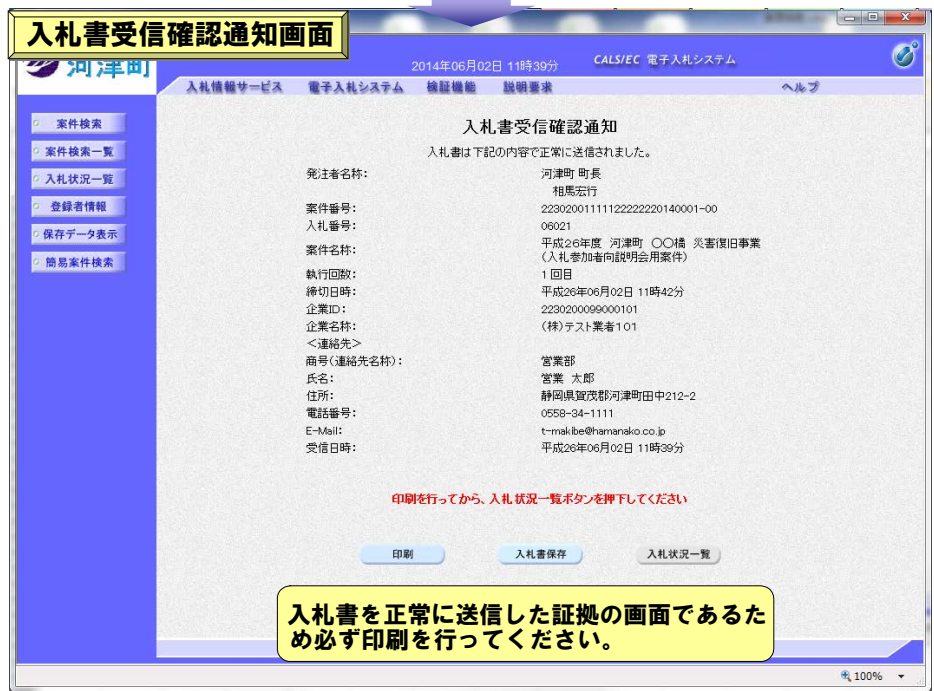

# (4) 入札書受付票の受理

「入札書受付票到着のお知らせ」が届いたら、「入札書受付票」を受理します。

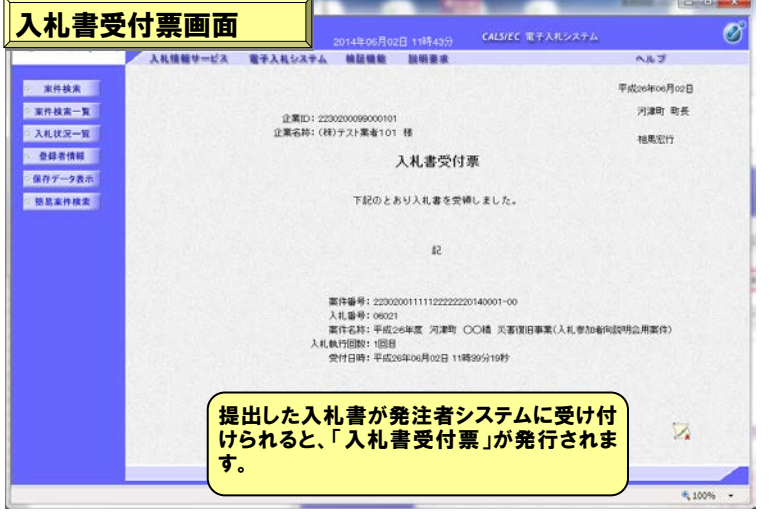

#### (5) 入札締切通知書の受理

「入札締切通知書到着のお知らせ」が届いたら、「入札締切通知書」を受理します。

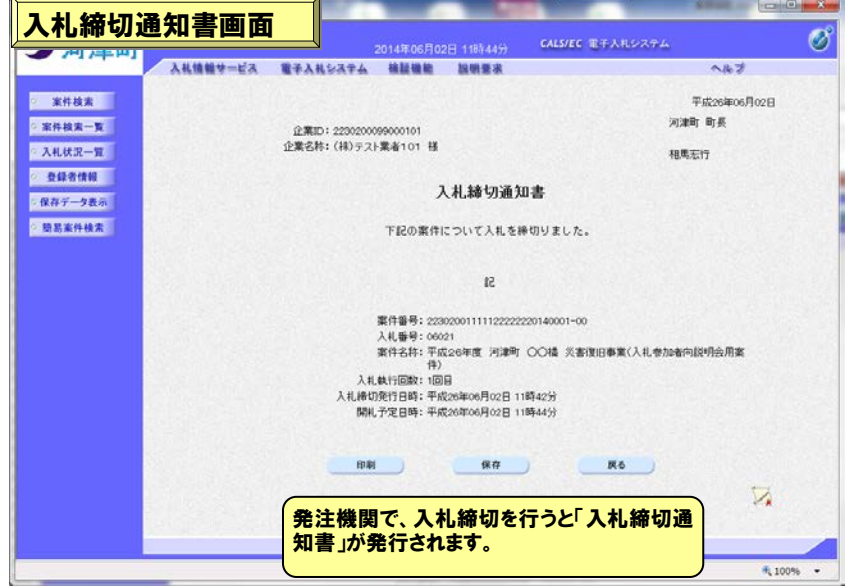

#### (6) 落札者決定通知書の受理

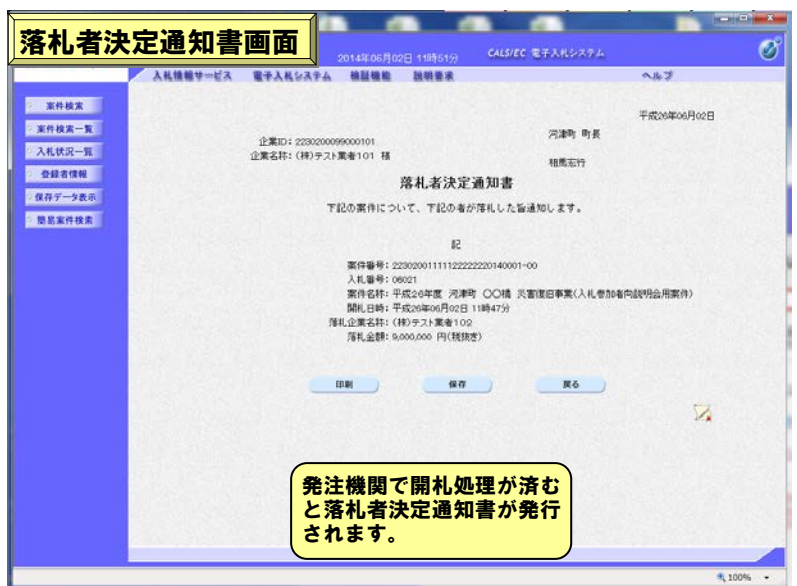

# ② 入札情報サービス(PPI)の紹介

◆ 入札情報サービスでできること

- 発注見通し・入札公告・入札結果・契約結果の確認
- 案件参加に必要な書類の様式等のダウンロード

(図面や金抜設計書等が添付されている場合があります)

#### ◆ 利用手順

(1) 電子入札システムポータルサイトから、入札情報サービス(PPI)を起動します。

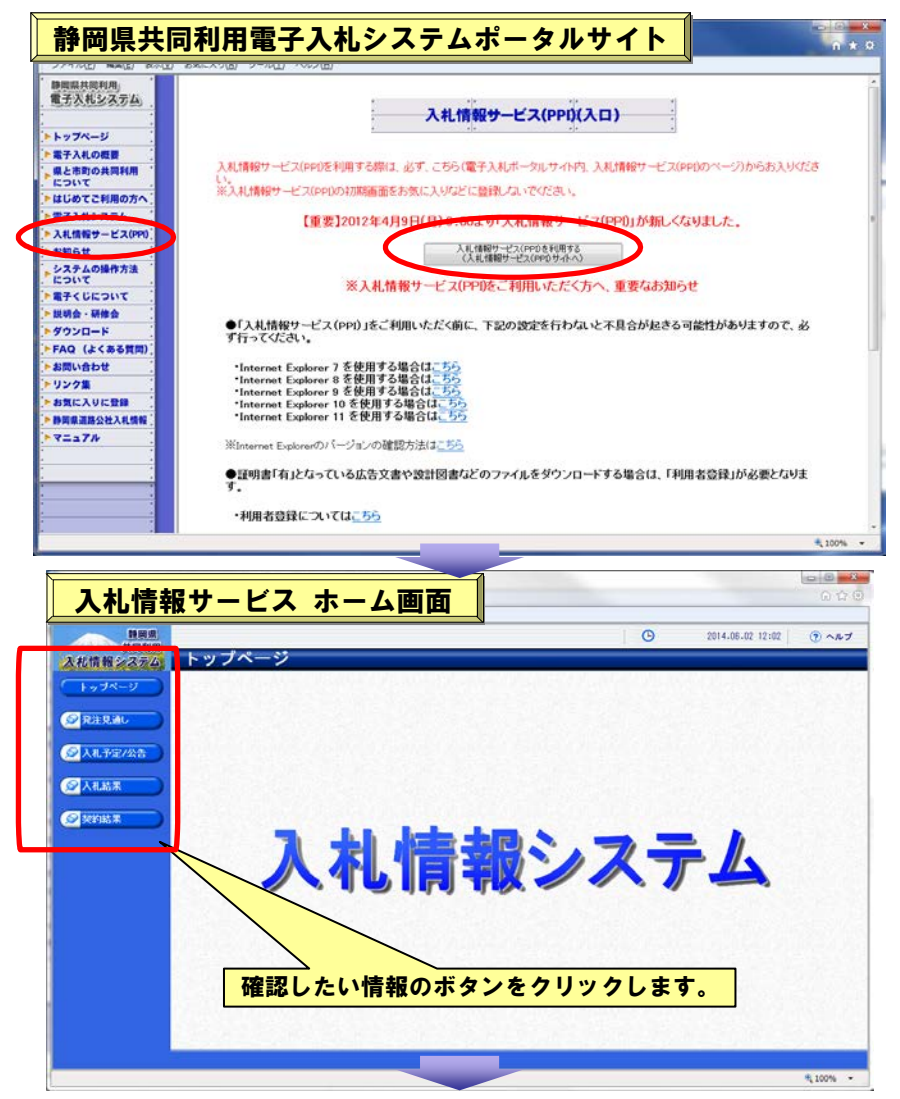

(2) 入札予定/公告の検索

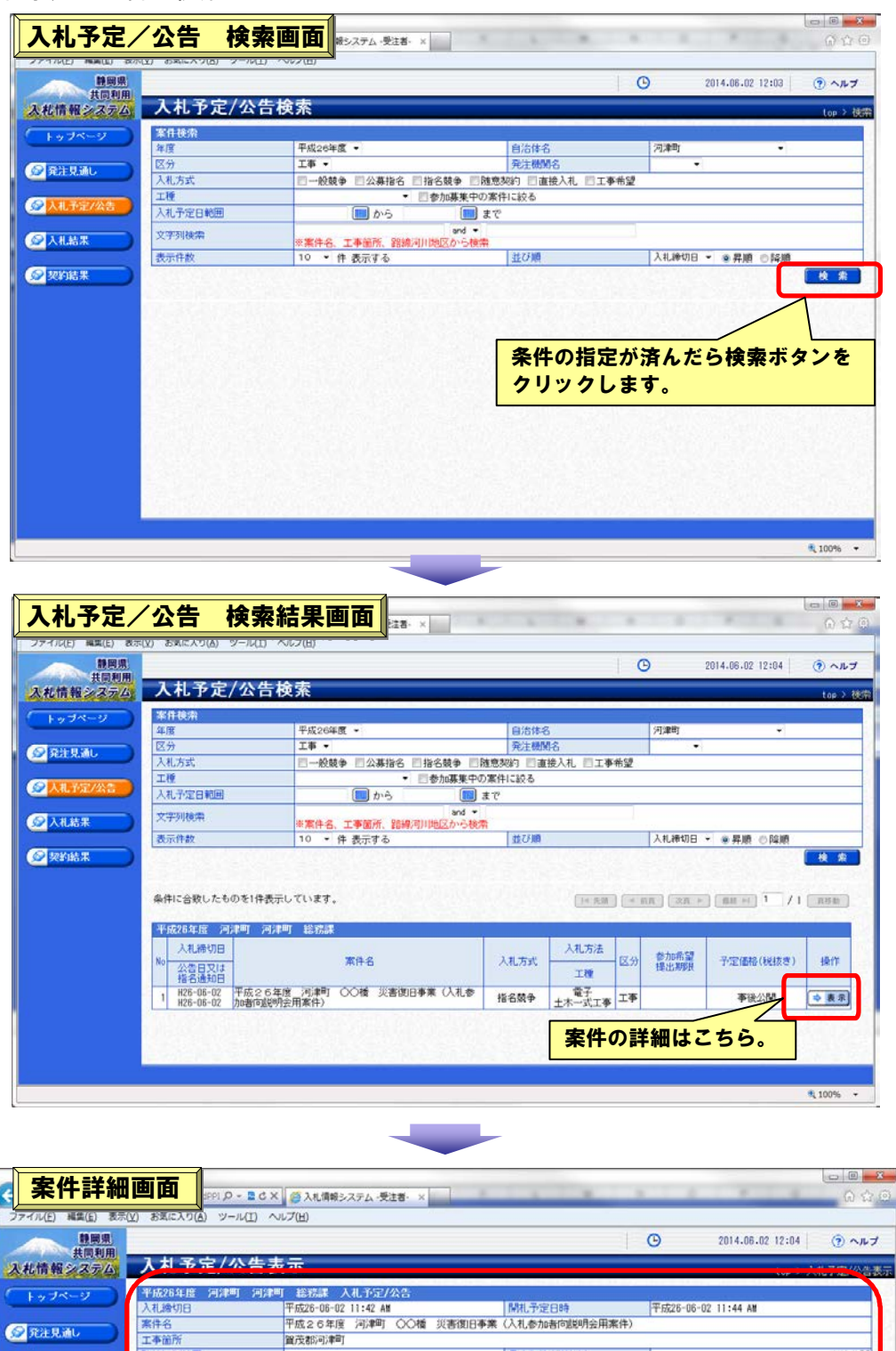

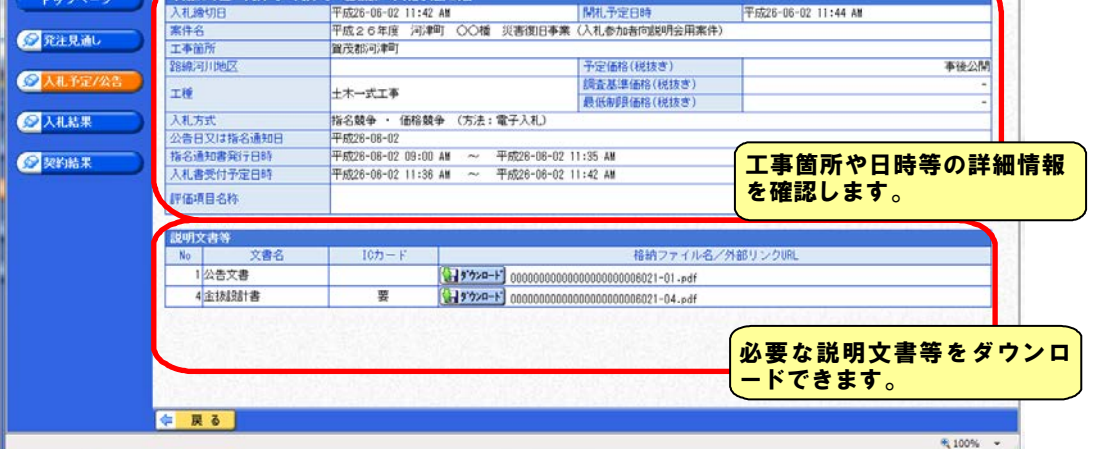

#### ◆ 入札情報サービスのその他の機能

(1) 「参加申請書受付期間中である案件」に絞り、案件の抽出可能

案件検索の条件「参加募集中の案件に絞る」にチェックを入れることで、参加申請書受付 期間中である案件に絞り、案件を抽出することが可能です。

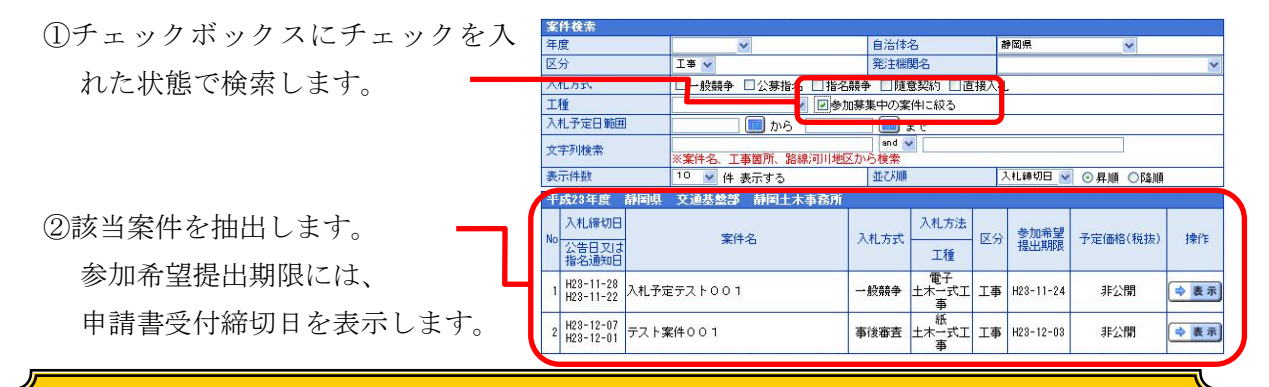

#### 注意!!

「参加募集中の案件に絞る」にチェックを入れた場合、検索日が公告後から参加申請書受付締切日の間 である案件を抽出します。参加申請書受付締切日が設定されない案件(指名系の案件、「指名競争」「随意 契約」)は、「参加募集中の案件に絞る」にチェックを入れた状態では抽出できません。

一般競争入札の中で「直接入札型」の場合は、公告後に入札書の受付となるため、「参加申請書受付」を 「入札書受付」とし、入札書の受付期間中の案件を抽出します。参加希望提出期限に表示される年月日も、 「入札書受付締切日」を表示します。

#### (2) 案件検索条件「並び順」で、抽出された案件の表示順を切り替えることが可能

案件検索の条件「並び順」では、抽出された案件の表示順を切り替えることが可能です。 また、順序の昇順・降順の設定も可能です。

①「並び順」及び昇順・降順を切り替 え、検索します。

②該当案件を抽出します。

設定した「並び順」に応じ、 表示順が切り替わります。

並び順の初期値は以下のとおり です。受注者で並び順を変更せずに

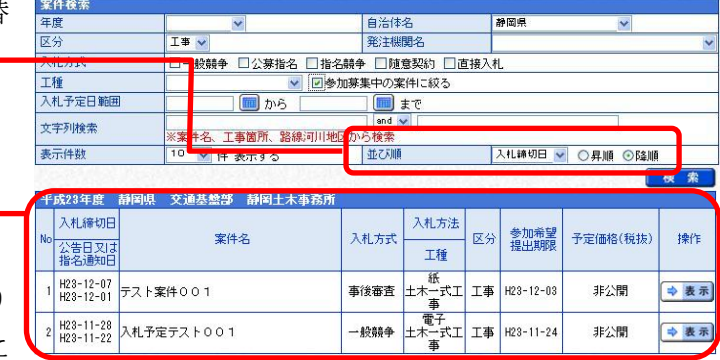

検索した場合、初期値の条件で検索されます。必要に応じて、並び順を変更して検索を行って ください。

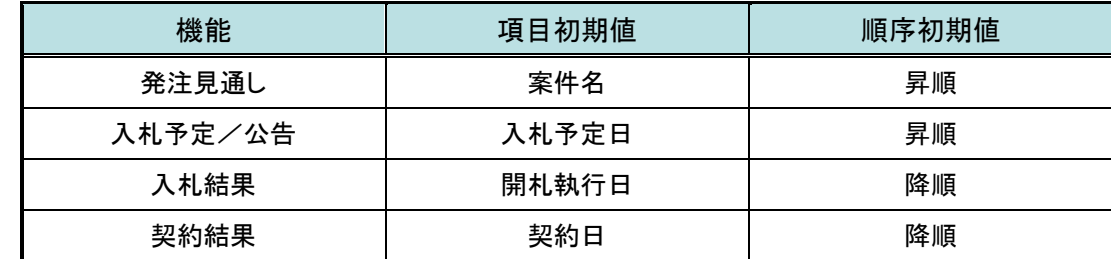

#### (3) 入札情報サービスシステムの設計書ダウンロード機能について

設計図書ダウンロード機能について、発注者側が IC カード認証を必要とする設計図書につ いては、IC カードによる認証が必要となります。

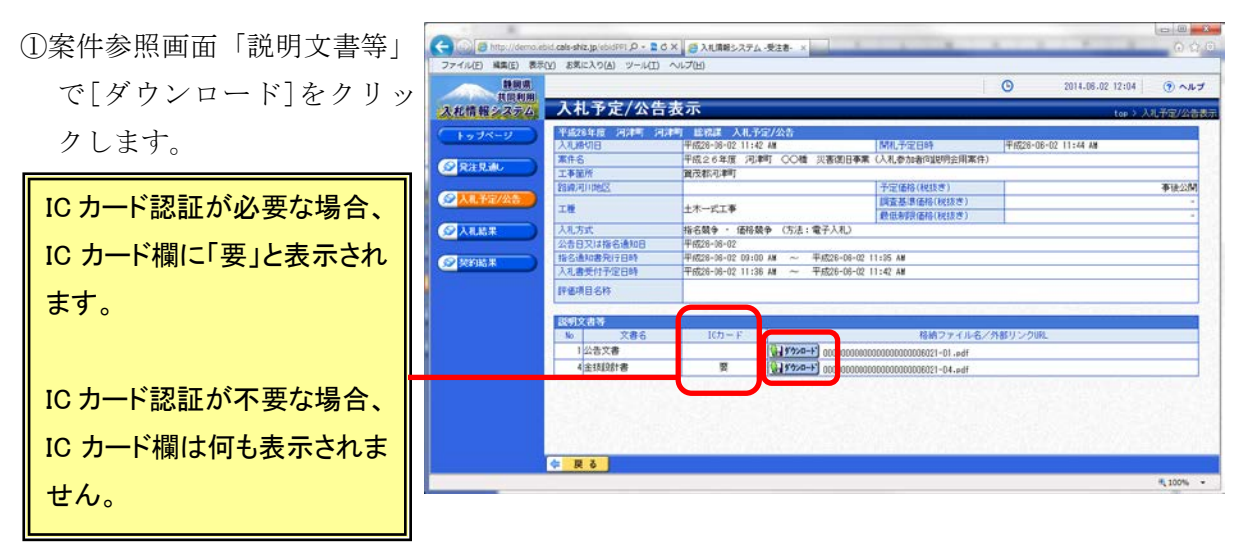

※IC カード要・不要は、発注 者が設定します。

②IC カード「要」の文書でダウンロードをクリックす ると、IC カード認証画面が表示されますので、[IC カード認証]ボタンをクリックします。

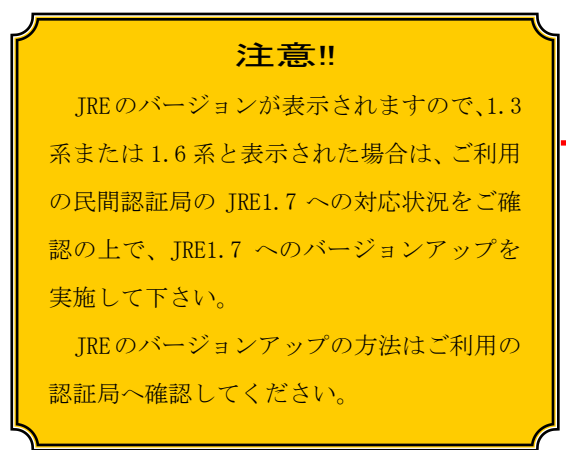

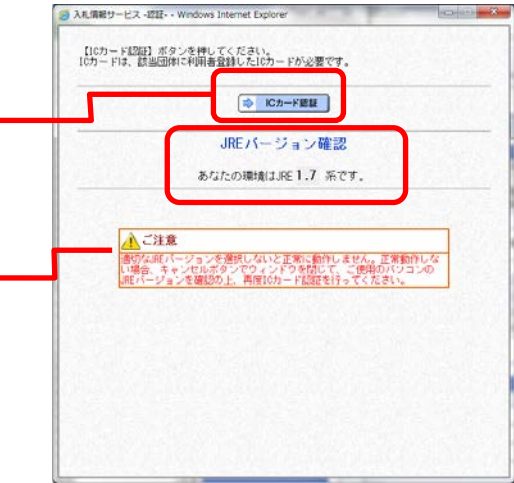

③PIN 番号を入力し、[OK]ボタンをクリックします。

④ファイルダウンロード画面が表示されるので、 所定のフォルダにダウンロードします。

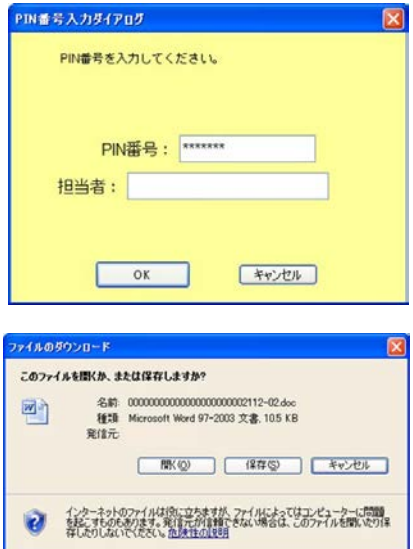

# <span id="page-24-0"></span>3. トラブル対応・問合せ

#### ① システムの操作方法について

電子入札システムの操作を学習できるように、以下を用意しています。

- ◆ 静岡県共同利用電子入札システム入札参加者マニュアル ポータルサイト ([25](#page-24-1) ページ参照) よりダウンロード
- ◆ 静岡県共同利用電子入札システム入札参加者オンラインマニュアル

電子入札システムよりダウンロード

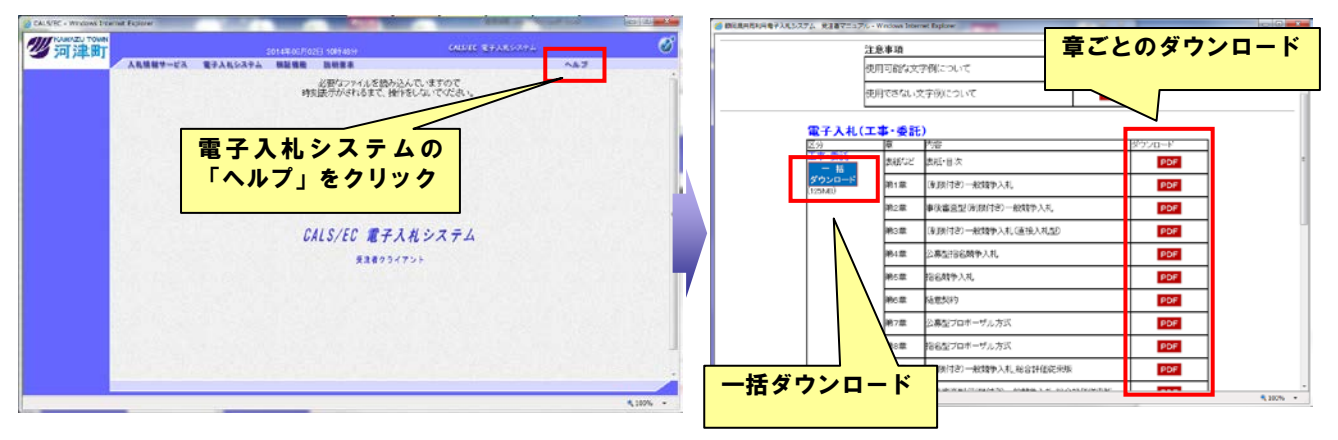

#### ② トラブル対応・問合せ

操作など電子入札に関して困った時は、電子入札の操作に関しては静岡県共同利用電子入札システ ム入札参加者マニュアルを参照してください。また、ポータルサイトのFAQを参照し、同じような 問い合わせがないかを確認してください。

それでも解決しない場合は以下の窓口にお問合せください。

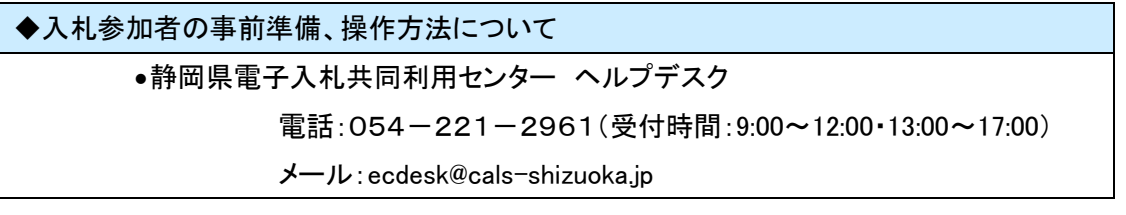

#### ◆河津町の運用基準・入札案件・入札参加資格について

•河津町総務課検査係

電話:0558-34-1913

#### ◆ICカード・セットアップについて

#### •IC カード購入先の各民間認証会社

<span id="page-24-1"></span>その他、詳細については電子入札システムポータルサイトの「お問い合わせ」を参照してください。

# ③ 静岡県共同利用電子入札システムポータルサイト

http://www.cals-shizuoka.jp/ec/

電子入札に関する最新情報や各自治体からのお知らせ、システムメンテナンス情報等の重要なお 知らせを掲載していますので随時確認してください。

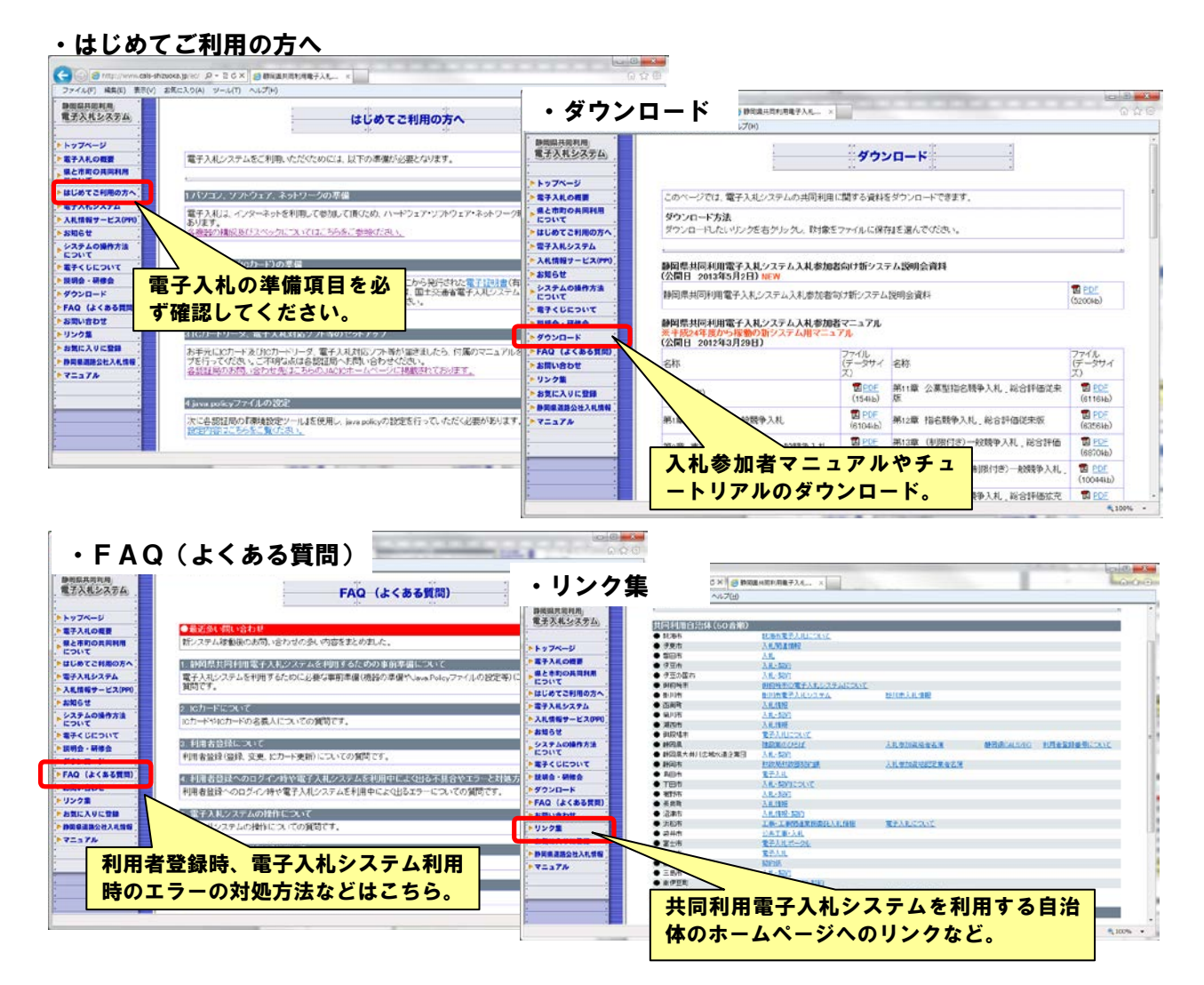

# ④ 河津町 事業者向け情報(入札情報が掲載されています)

http://www.town.kawazu.shizuoka.jp/jigyousha/

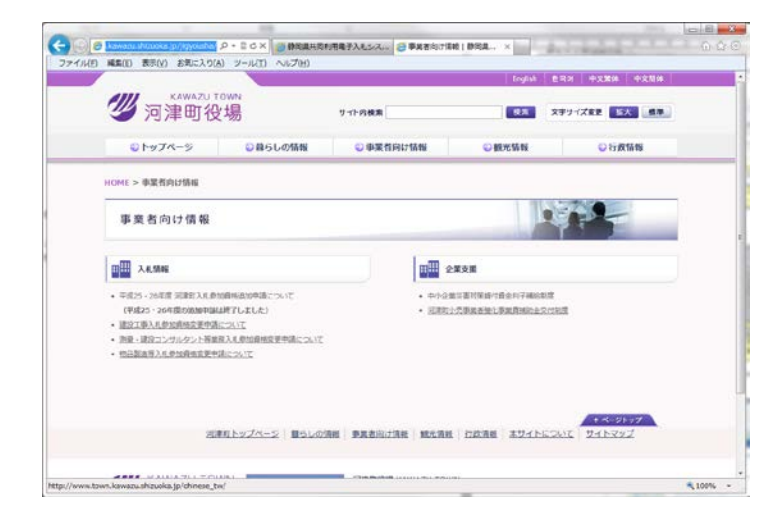

# <span id="page-26-0"></span>4. よくある質問と回答

※ 最新の FAQ は電子入札システムポータルサイトの FAQ をご確認ください。

#### Q1 利用者登録にて、[登録]ボタンを押しても先に進まない。

- A1 時刻表示がされていない場合は、Java.Policy ファイルの設定を行う必要があります。
- Q2 利用者登録の資格審査情報検索画面にて、登録番号と商号を入力して[検索]ボタンをクリックし ても画面が変わらない。
- A2 「資格審査情報に登録されている商号または名称を入力してください」というメッセージが表示されている 場合は、商号の入力に間違いのある可能性があります。通知書の通りに(株)はカッコも全角で、スペー スが入っている場合は必ず全角一文字分のスペースを入力してください。
- Q3 ICカードの名義人となっていた代表者が変更になった場合、引き続きそのICカードを使うこ とはできるか?
- A3 使えません。変更後の代表者名義のICカードを新たに用意する必要があります。IC カードの更新・変更 については、各民間認証会社にお問合せ下さい。

#### Q4 年間委任状により委任していた受任者を変更しましたがICカードはどのようになるか?

- A4 ICカードは個人名義のため、受任者が変更した場合には新たにICカードを用意する必要があります。
- Q5 利用者登録が済んだので電子入札システムに入ろうとしたが時刻表示がされない。
- A5 利用者登録から電子入札システムの画面に切り替える場合は、開いているインターネットの画面を全て 閉じ、インターネットの再起動から行う必要があります。
- Q6 利用者登録や電子入札システムにログインしようとして PIN 番号入力後「APPLET-ERROR・・・ 10048 画面操作時にエラーが発生しました」と出てしまう。
- A6 ポップアップブロック機能によるエラーの可能性があります。Windows XP、Windows Vista、Windows 7 の 端末は、ポータルサイト掲載の対処法(IE の信頼済みサイトに登録)を行ってください。その他、ウィルス 対策ソフトや Yahoo 等が提供する無料のツールバーにポップアップブロック機能が含まれていることもあ りますので、それらを利用している場合は、ポップアップブロック機能が作動しないよう設定してください。

#### Q7 案件検索がうまくいかない。

- A7 1 案件検索画面で部局や入札方式等は正しい条件が指定されているかを確認してください。
- A7 2 検索条件をゆるめて検索してください。(「工事種別/委託種別」以下の項目を指定している場合は、それ らを解除してください。)
- A7 3 案件番号で検索する場合は、ハイフンを除いた数字のみを入力してください。(ハイフンが入っていると 検索できません。)
- A7 4 検索条件を指定後、[案件検索]ボタンをクリックしていませんか?⇒状況にあわせて[案件検索一覧]ま たは[入札状況一覧]ボタンをクリックしてください。